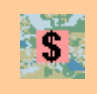

# Atlas EasyBill 3.2 Handbuch

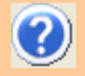

## Inhaltsverzeichnis

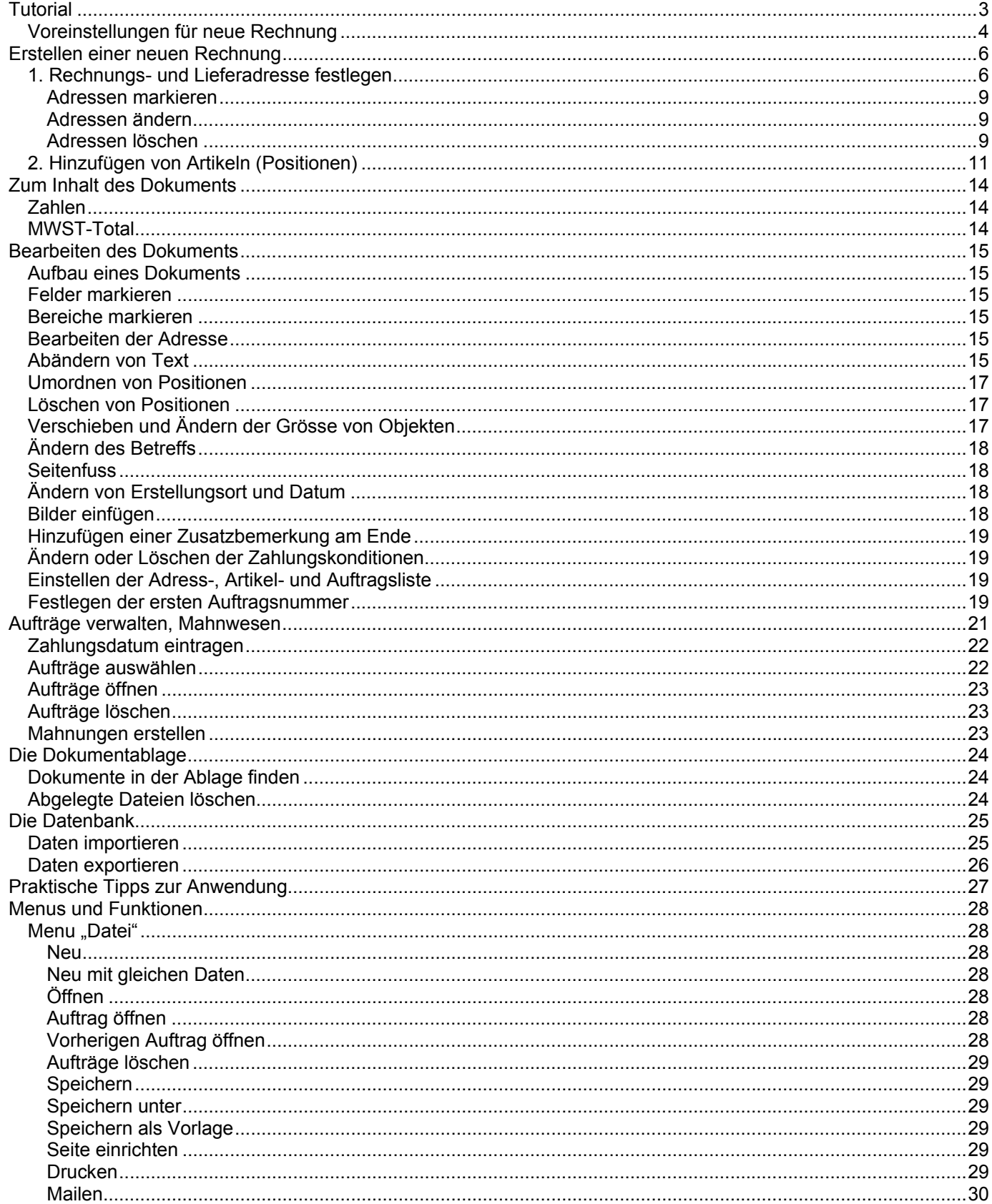

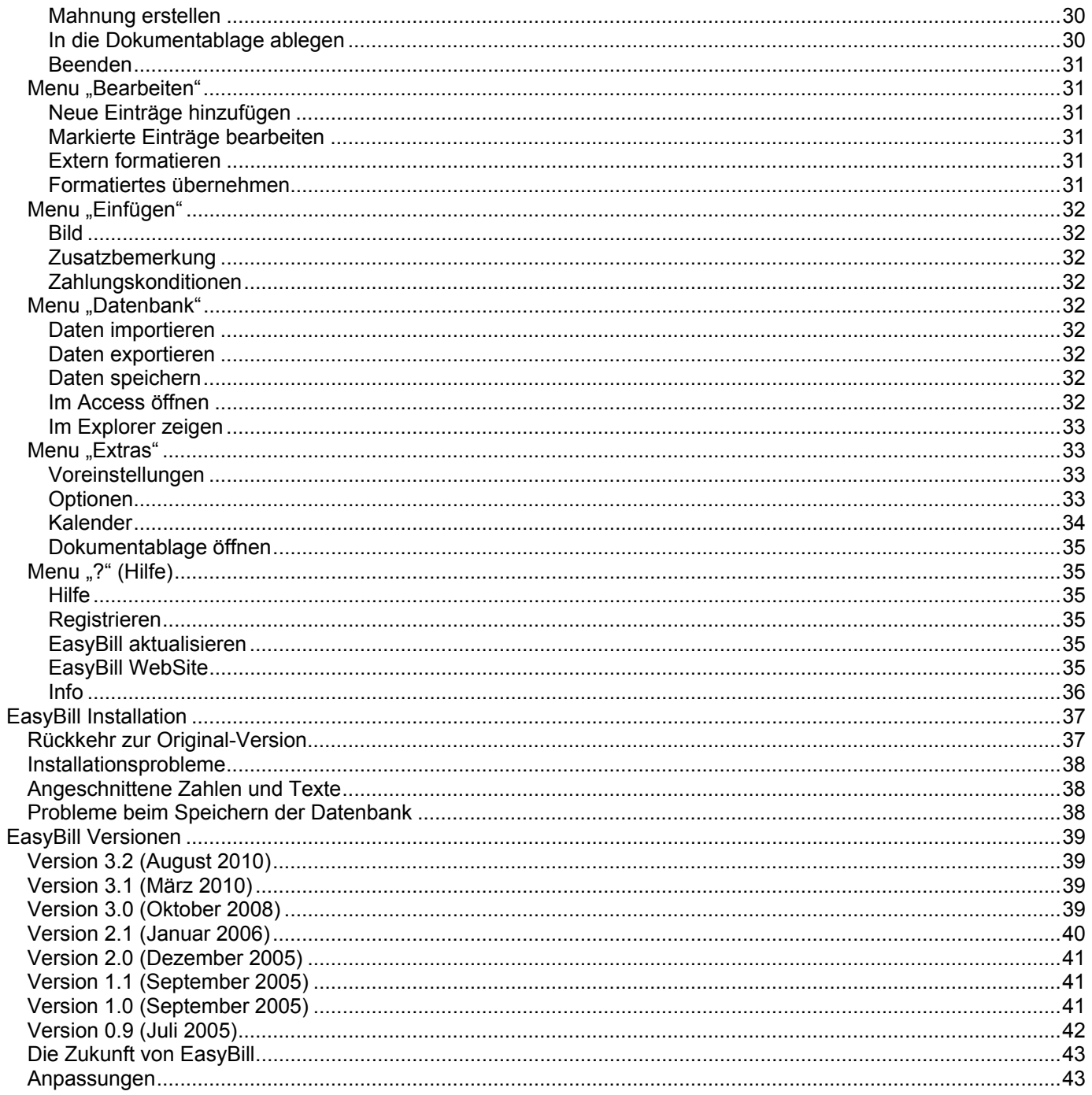

## *Tutorial*

EasyBill ist eine komplett neu entwickelte Applikation basierend auf der modernsten Windows-Technik ".NET Framework" von Microsoft. EasyBill wurde mit dem speziellen Ziel entwickelt, dass es auf einfachste Weise bedient werden kann. Die nötigen Eingaben werden auf ein Minimum reduziert, wodurch das Erstellen von Rechnungen und Mahnungen kaum mehr Zeit beansprucht. Zudem wurde bei allen Meldungen an den Benutzer darauf geachtet, dass keine Missverständnisse auftreten können. Der nun folgende Text führt Sie auf direktem Wege zu einer kompletten Rechnung.

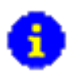

Für die Installation, den ersten Start und die Registrierung von EasyBill müssen Sie Administrator-Rechte auf dem PC besitzen. Genaueres dazu s. Kapitel "EasyBill Installation".

Beim ersten Start von EasyBill werden Sie nach der Nummer für den ersten Auftrag gefragt (s. Kapitel "Festlegen der ersten Auftragsnummer"). Geben Sie die gewünschte Nummer ein und klicken Sie auf Ok . Danach sehen Sie eine neue, leere Rechnung in der Seitenansicht, genau so, wie sie auch gedruckt wird:

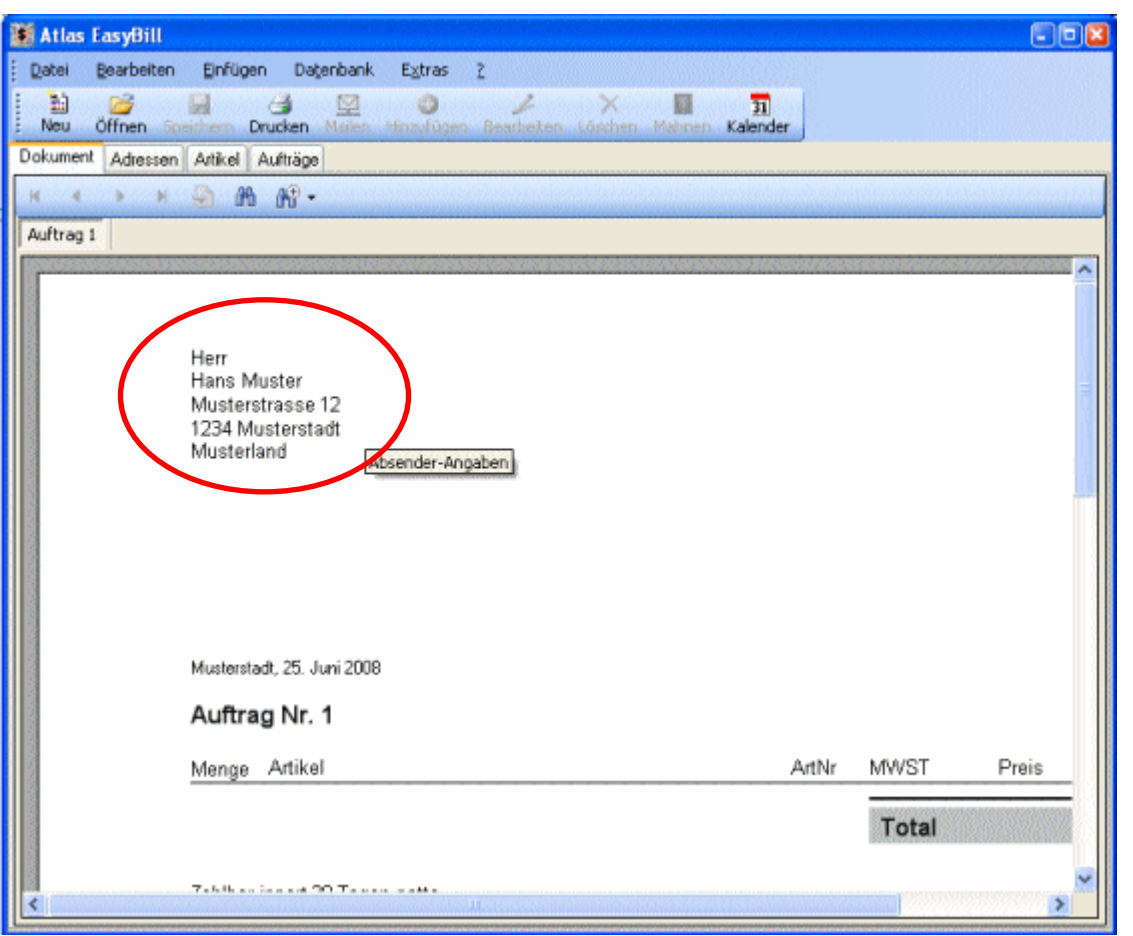

Wir werden zuerst einmal die Dinge an Ihre Bedürfnisse anpassen, die nur ein einziges Mal gemacht werden müssen.

Beginnen wir mit dem Absender im Feld links oben ("Herr Hans Muster ..."). Doppelklicken Sie dazu ins Innere und passen Sie den Text wunschgemäss an. Während dem Bearbeiten stehen Ihnen die Funktionen aus dem Menu *Bearbeiten* zur Verfügung. Bei diesem Feld, wie bei den meisten Feldern im EasyBill, können Sie mehrere Zeilen eingeben. Benutzen Sie zum Formatieren des Textes die Funktionen des Formatierbalkens, der oberhalb des Dokuments angezeigt wird (die Knöpfe zeigen einen gelben Beschreibungstext (**Tooltip**) an, wenn länger auf sie gezeigt wird). Wenn Sie fertig sind drücken Sie die Taste Tab . Die Seite wird neu angezeigt und der Text wird dauerhaft abgelegt und bleibt in Zukunft so, bis Sie ihn wieder ändern.

Anmerkung: Der EasyBill-Assistent gibt ihnen automatisch in einem neuen Fenster eine Beschreibung der gerade durchgeführten Aktion vor. Da das Fenster eigenständig ist, kann es während den Eingaben zum Nachschauen offen gelassen werden.

## **Voreinstellungen für neue Rechnung**

Nun stellen wir auch noch die Grundtexte für neue Rechnungen ein. Diese kommen immer dann zum Zug, wenn Sie auf den Button "Neu" im Toolbar drücken bzw. die Funktion "Datei->Neu" auslösen. Zum Anpassen lösen Sie nun die Funktion "Extras->Voreinstellungen" aus. Es erscheinen die folgenden Fenster:

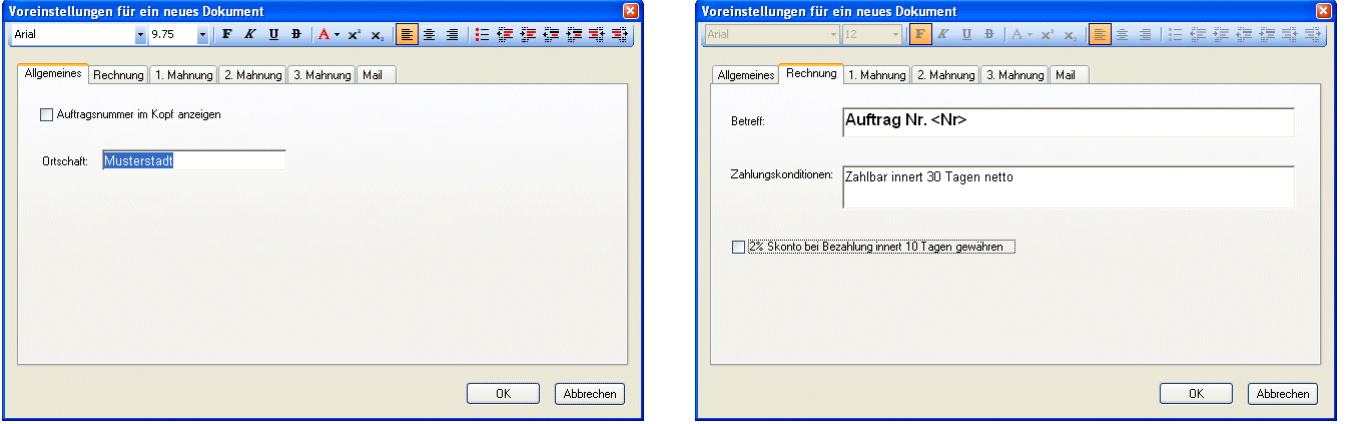

Im Tab (Reiter) **Allgemeines** sind diejenigen Einstellungen zusammengefasst, welche für alle Dokumentsorten gelten. Zeigen Sie länger auf den Tab-Text, um dessen jeweilige Funktion in einem Tooltip angezeigt zu bekommen.

Mit **Auftragsnummer im Kopf anzeigen** können Sie wählen, ob im Rechnungskopf ein Feld mit dem Text "Auftragsnr. <nr>" (<nr> stellt die aktuelle Auftragsnummer dar) erscheinen soll oder nicht. Diese Angabe hat nur auf die erste Seite einen Einfluss, die im Seitenfuss auftretende Auftragsnummer kann nicht ausgeblendet werden. Sie können diesen Schalter auch umschalten, indem Sie in der Dokumentansicht mit der Maus rechts auf den Kopf klicken und im Popup-Menu "Auftragsnummer anzeigen?" auslösen. Ein Haken vor dem Menueintrag zeigt an, ob der Schalter im Moment gerade eingeschaltet ist oder nicht. Wenn eine Auftragsnummer angezeigt wird, können Sie sie auch ausblenden, indem Sie einen Rechtsklick auf die Auftragsnummer machen und den Eintrag "Ausblenden" aktivieren.

Unter **Ortschaft** legen Sie den Ort fest, an dem Sie die Rechnungen schreiben. Er wird auf der Rechnung als eine Zeile in der Form "<Ortschaft>, <Tagesdatum>" erscheinen. Dieses Feld kann auch formatierten Text aufnehmen. Wie Sie Text formatieren können, entnehmen Sie bitte dem Kapitel "Abändern von Text".

Im Tab **Rechnung** sind alle Einstellungen zusammengefasst, welche nur das Erscheinungsbild einer Rechnung verändern.

Beim Feld **Betreff** können Sie einen formatierten Text eingeben, der als Rechnungsbetreff unterhalb der Zeile mit der Ortschaft und dem Datum angezeigt wird. Als Standard ist "Auftrag Nr. <Nr>" voreingestellt. Falls im Text das Symbol "<Nr>" zu finden ist, wird es beim Erstellen der Rechnung automatisch durch die aktuelle Auftragsnummer ersetzt (die Formatierung bleibt erhalten).

Geben Sie neben **Zahlungskonditionen** den Text ein, der im Abschnitt für die Zahlungskonditionen am Schluss der Rechnung erscheinen soll. Auch dieses Feld kann formatierten Text aufnehmen. Wie Sie Text formatieren können, entnehmen Sie bitte dem Kapitel "Abändern von Text". Weiteres zu den Zahlungskonditionen finden Sie unter "Ändern oder Löschen der Zahlungskonditionen".

Das gewähren von **2% Skonto** kann manchmal dazu beitragen, dass die Kunden schneller zahlen. Ist dies eingeschaltet, wird der Abschnitt mit den Zahlungskonditionen am Schluss der Rechnung um eine entsprechende Anmerkung ergänzt. Dabei wird auch der um 2% reduzierte Betrag ausgewiesen und in die Auftragsliste übernommen. Weiteres zum Skonto finden Sie unter "Ändern oder Löschen der Zahlungskonditionen".

In den Reitern **1. Mahnung** bis **3. Mahnung** können Sie den Text eingeben, der beim Produzieren einer Mahnung vor den Text der Rechnung eingefügt wird. Mehr dazu im Kapitel "Mahnungen erstellen".

Im Tab **Mail** letztendlich können Sie den **Inhalt** des Mailtextes vorgeben, mit dem eine Rechnung an einen Adressaten versendet wird. Dieser Text kann nicht formatiert werden. Dies erhöht die Kompatibilität mit verschiedenen Mailprogrammen der Empfänger, denn es gibt immer noch keine hundertprozentige Norm für formatierte Mails (ja, seltsam, auch im Jahr 2009, Stichwort "winmail.dat"!). Im Text können Sie folgende Platzhalter hinschreiben, um bestimmte Daten einsetzen zu lassen (auch mehrzeilige):

- <Absender>: Gesamter Absendertext aus dem Kopf des Dokuments
- <AdrNr>: Adressnummer
- <AufNr>: Aufttagsnummer

 <Kolonnenüberschrift einer Kolonne aus Adress- oder Auftragsliste>: Inhalt dieser Kolonne. Bei formatierten Daten wird nur der reine Text eingesetzt.

Nun sind wir bereits fertig mit den einmaligen Einstellungen und können zum Erstellen von Rechnungen übergehen.

## *Erstellen einer neuen Rechnung*

Falls Sie noch keine leere Rechnung vor sich haben, klicken Sie zuerst auf den Button "Neu" im Toolbar ([33]). Das Erstellen geht nun so vor sich, dass man die Bestandteile der Rechnung aus dem Vorrat in den Tabs "Adressen" und "Artikel" auswählt. Dies wird im Folgenden erläutert.

## **1. Rechnungs- und Lieferadresse festlegen**

Als erstes müssen wir eine Adresse der Person bzw. der Firma haben, an die die Rechnung gehen soll. Diese geben wir in die Adressliste im Tab "Adressen" ein, wo sie uns auch später stets zur Verfügung stehen wird. Klicken Sie dazu den Tab "Adressen" direkt unterhalb des Toolbars. Die in orangem Ton gehaltene Adressliste kommt nach vorne:

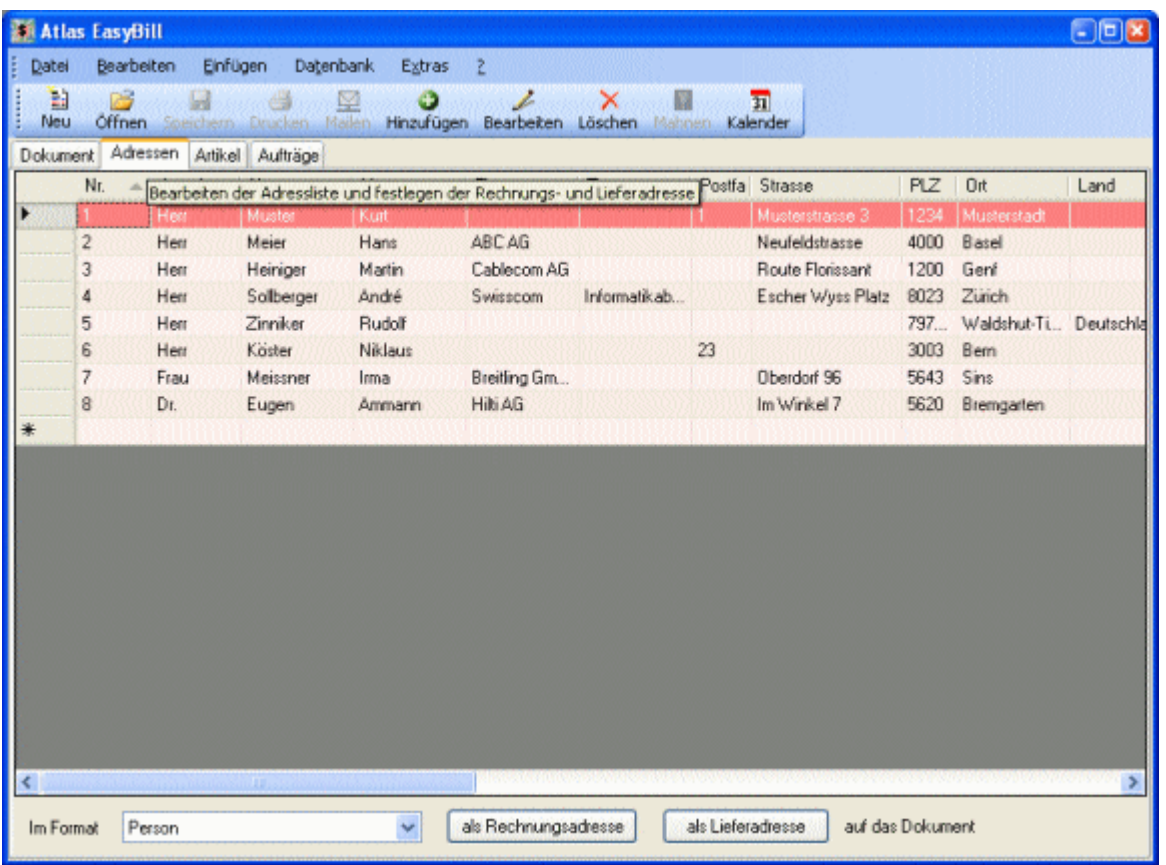

Der Stern in der vordersten Spalte der untersten Zeile zeigt an, dass es sich bei dieser Zeile um die Leerzeile handelt, die für eine neue Adresse reserviert ist.

Sie können nun wählen zwischen zwei Eingabemethoden: Entweder Sie geben die Daten im Excel-Stil direkt in dieser Liste ein, oder Sie rufen den Adress-Bearbeitungsdialog auf, indem Sie im Toolbar auf den Knopf "Hinzufügen" ( $\Box$ ) klicken. Letzteres eignet sich besser, um den Überblick über eine Adresse zu erhalten:

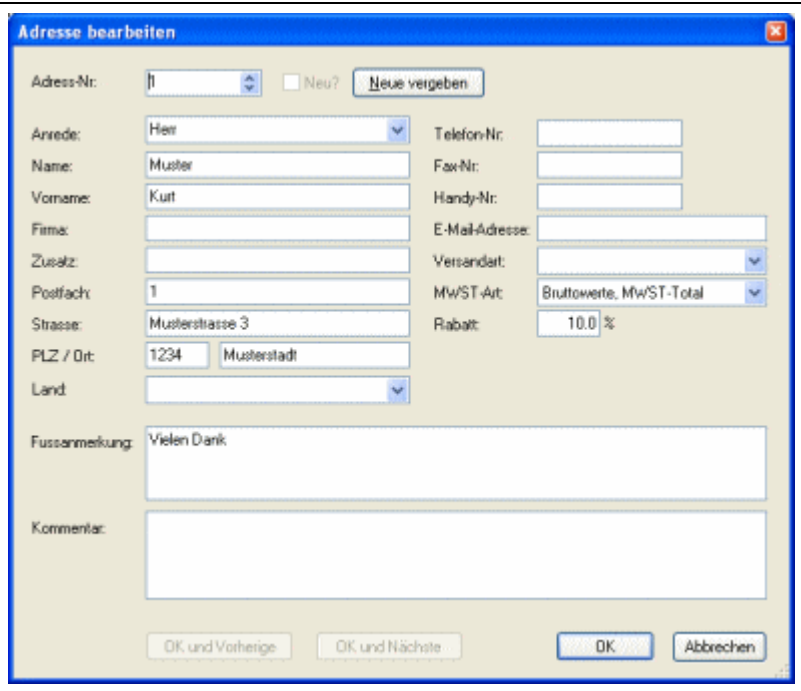

Dieser Multierfassungs-Dialog kann auch aufgerufen werden, indem man links von der Spalte **Nr.** mit der Maus einen Rechtsklick macht und im Popup-Menu die Funktion "Hinzufügen" auslöst.

Es erscheint ein fast leerer Dialog zur Eingabe einer neuen Adresse. Als Adressnummer ist die höchste in der Datenbank vorhandene plus 1 dazugezählt bereits eingesetzt wordern (dh. der Knopf Neue vergeben bzw. die

Tastenkombination Alt -N wurde bereits gedrückt).

Falls sie eine andere Nummer vergeben wollen, geben Sie diese nun im Feld **Adress-Nr.** ein. Mit dieser Nummer wird die Adresse fortan eindeutig identifiziert. Sobald sie diese Nummer in einer Rechnung verwendet haben, kann sie nicht mehr verändert werden. Damit bleibt der Zusammenhang zwischen dem Auftrag und der Adresse stets erhalten (EasyBill verhindert einen Bruch automatisch). Die Nummern müssen nicht durchgehend sein, EasyBill stellt aber in jedem Fall sicher, dass eine Nummer nur einmal vorkommt. Damit es leichter ist, eine neue zu finden, wird mit dem Haken **Neu?** rechts neben der Nummer angezeigt, ob die eingegebene Nummer noch frei ist. Die aktuelle Nummer kann auch mit den Tasten "Cursor aufwärts" und "Cursor abwärts" erhöht bzw. vermindert werden, wenn er sich im Feld befindet.

Noch eine Bemerkung zum Ändern einer bestehenden Adresse: EasyBill überprüft vor dem Ändern, ob die Nummer nicht bereits in einer abgeschlossenen Rechnung vorkommt. Falls ja, erscheint eine Meldung mit der Nummer des Auftrags. So können Sie den Auftrag gegebenenfalls vorher löschen.

Viele der nachfolgenden Felder müssen nicht unbedingt ausgefüllt werden. EasyBill ist sehr tolerant und bekommt auch keine Probleme, wenn etwas leer gelassen wird. Auf zwingend auszufüllende Felder macht EasyBill automatisch aufmerksam.

Die Spalte **Anrede** sammelt automatisch alle von Ihnen eingegebenen Anreden aller Adressen in einer Liste zusammen und bietet sie Ihnen zur schnellen Auswahl per Dropdown-Menu an. Wenn Sie etwas von Hand eingeben, vervollständigt das Feld die Eingabe automatisch mit dem ersten passenden Eintrag. Schreiben Sie einfach weiter, wenn das Vorgeschlagene nicht passt. Da die Adresse nur für den Briefkopf verwendet wird, geben Sie bitte nur so etwas ein wie "Herr", "Frau" usw., nicht "Sehr geehrter Herr" oder ähnliches.

Die Spalte **Zusatz** ist die Zeile, die in der Adresse unterhalb des Personen- oder Firmennamens erscheinen kann. Man braucht sie z.B. für die Abteilung in einer Firma.

Die Spalte **Land** lässt man für Adressen im eigenen Land am einfachsten leer. Man kann sie aber auch ausfüllen, wenn man möchte. In der Adresse wird durch EasyBill unterhalb des Ortes eine Zeile mit dem Land platziert, aber nur, wenn das Land anders ist, als das in den Optionen (Funktion "Extras->Optionen") angegebene. Auch diese Spalte bietet eine Gesamtliste aller verwendeten Länder an (siehe Spalte Anrede), diese ist jedoch alphabetisch sortiert. Aus der Landangabe wird bei der Erstellung eines Dokumentes automatisch der Default für das Währungskürzel abgeleitet.

Die **Telefonnummern** braucht es für die Rechnung nicht unbedingt. Man kann die Adressliste damit aber auch als vollwertige Kundendatenbank verwenden. Das gilt insbesondere für die Spalte **Kommentar**, welche frei benutzbar ist.

Die **E-Mail-Adresse** wird für den Versand der Rechnung als PDF-Dokument (s. Kapitel "Mailen") verwendet. Ausserdem erhält man im Popup-Menu der Adresse den Eintrag "E-Mail verfassen", mit dem das Mail-Programm mit bereits eingesetzter Adresse aufgerufen werden kann. Der Inhalt muss leer oder in der Form "name@domain" sein.

Die Spalte **Versandart** wird von EasyBill selbst nicht angeschaut, sie dient lediglich für Sie zur Erinnerung, was der Kunde bei der ersten Bestellung angegeben hat, wie er die Rechnung bekommen will (Brief, E-Mail oä.). Im Tooltip der Adressnummer in der Adressliste wird dann "Versand per ..." angezeigt. Auch diese Spalte bietet eine Gesamtliste aller verwendeten Versandarten an (siehe Spalte Anrede).

In der Spalte **MWST-Art** muss angegeben werden, wie die Mehrwertsteuer abgerechnet werden soll:

- Mit der Auswahl **Bruttowerte, MWST-Total** wird beim Hinzufügen von Artikeln der Preis inklusive MWST (der Bruttowert) in die Position übernommen. Am Schluss der Rechnung wird eine MWST-Übersicht in die Rechnung aufgenommen, die die MWST-Anteile für jede MWST-Prozentgruppe ausweist.
- Mit der Auswahl **Nettowerte plus MWST-Total** wird der Wert ohne MWST (der Nettowert) in die Position übernommen. Nach der Netto-Aufsummierung werden die MWST-Abgaben auf den Nettowerten ausgerechnet, ausgewiesen und zur Nettosumme dazugezählt.
- Mit der Auswahl **Keine MWST** wird völlig ohne MWST gerechnet. Es wird auch der Wert ohne MWST (dh. der Nettowert) in die Position übernommen und auch sonst nichts mit der MWST gemacht.

Das MWST-Feld *muss* eingefüllt werden, leer ist nicht zugelassen. Als Default wird "Bruttowerte" eingesetzt. Bei längerem Daraufzeigen mit dem Mauszeiger in der Adressliste wird ein Tooltip mit der Beschreibung angezeigt.

Falls Sie in der Spalte **Rabatt** einen Prozentwert zwischen 0 und 100 eingeben, wird vom Total dieser Prozentsatz abgezogen. Dazu erscheint eine Zwischensumme auf der Rechnung, welche den abgezogenen Teil ausweist. Ein leeres Feld ist gleichbedeutend mit 0%.

Falls die Spalte **Fussanmerkung** eingefüllt ist, wird dieser Text bei der Auswahl dieser Adresse auf dem Rechnungsdokument als Zusatzbemerkung zwischen dem Total und den Zahlungskonditionen eingefügt. Der Text kann danach von Hand abgeändert oder angepasst werden. Auch wenn man hier nichts eingibt, kann man später jederzeit eine Zusatzbemerkung hinzufügen (siehe Kapitel " Hinzufügen einer Zusatzbemerkung am Ende").

In die Spalte **Kommentar** können Sie nach Lust und Laune freien Text eingeben. Hier können Sie Ihre speziellen, vom Programm nicht vorgesehenen Informationen ablegen. Auch dieser Text darf mehrzeilig und bis zu 65'000 Zeichen lang sein.

Wenn Sie fertig sind mit den Eingaben können Sie im Erfassungsdialog mit OK abschliessen, oder wenn Sie weitere eingeben wollen, auf OK und Nächste klicken.

Sie sind nun wieder zurück in der Übersicht über die Adressen. Eine Darstellung, wie die Adresse auf der Rechnung aussieht erhalten Sie, indem Sie mit der Maus länger auf die Kolonne **Nr.** zeigen. Es werden alle gefüllten Felder mit dem im untersten Fensterbereich eingestellten Adressformat in einem Tooltip untereinander aufgelistet. Wenn Sie

zusätzlich noch die Taste Strg / Ctrl (auf deutschen Tastaturen ist die Taste "Strg" für Steuerung angeschrieben,

auf schweizerischen und englischen mit "Ctrl" für Control) festhalten, erscheint die Adresse im Format "Alle Angaben". Eine Zeile mit dem Rabatt-Prozentsatz erscheint nur, wenn die Rabatt-Stufe nicht 0% ist.

So, nun sollten Sie also die Informationen über mindestens 1 Kunden in die Adressliste eingetragen haben. Sollten Sie bereits eine Adressliste in Form eines Excel-Arbeitsblattes haben, können Sie diese auf einfache Weise importieren. Schauen Sie bitte dazu im Kapitel "Daten importieren" nach.

#### **Adressen markieren**

Sie können eine Adresse markieren, indem Sie links von der Nummer in den grauen Rand klicken. Der Eintrag wird dann mit der Markierungsfarbe hinterlegt. Wollen Sie mehrere Einträge markieren, ziehen Sie mit gedrücktem

Mausknopf nach unten oder oben. Weitere Adressen an anderer Stelle markieren Sie, indem sie die Taste Stra /

Ctrl halten und die Adressen ebenfalls links von der Nummer anklicken. Die Kombination Umschalt / Shift -Klick

markiert im gleichen Sinne einen zusammenhängenden Bereich von Adressen. Das kleine Dreieck in der vordersten Spalte zeigt Ihnen den *aktuellen* Eintrag an, also den, den Sie zuletzt markiert haben. Funktionen für mehrere Adressen beziehen sich auf alle markierten Einträge, Funktionen für eine einzelne Adresse nur auf den aktuellen Eintrag.

#### **Adressen ändern**

Das Ändern einer einzelnen Adresse geht am einfachsten, indem man die Adresse markiert und im Toolbar auf den Knopf klickt. Als zweite Möglichkeit kann man links von der Spalte **Nr.** mit der Maus einen Rechtsklick macht und im Popup-Menu die Funktion "Bearbeiten" auslösen.

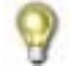

Sie können den Adress-Erfassungsdialog auch direkter aufrufen, indem Sie einen Doppelklick links von der Adressnummer mit gehaltener | Alt -Taste machen.

Es erscheint der Einzelerfassungsdialog, bei dem die Adresse zur Veränderung eingefüllt ist. Bei der Veränderung wird bei Eingabe einer neuen Adressnummer sichergestellt, dass nicht eine schon vorhandene Nummer überschrieben wird.

Sie können auch mehrere Adressen auf einmal bearbeiten. Dazu markieren Sie zuerst die gewünschten Adressen (s. Kapitel oberhalb). Bei der Auswahl der Adressen sind Sie völlig frei, die Adressen müssen nicht direkt aufeinander folgen. Danach drücken Sie im Toolbar auf den Knopf . Es erscheint der Adresserfassungsdialog mit der ersten Adresse eingesetzt. Wenn mehr als 1 Adresse markiert ist, können Sie mit den Knöpfen | OK und Nächste Sowie OK und Vorhergehende im Kreis herum alle markierten Adressen bearbeiten (Multi-Erfassung).

#### **Adressen löschen**

Adressen werden gelöscht, indem man sie zuerst einmal markiert (siehe Kapitel oberhalb). Danach drücken Sie die

Taste Entf / Delete oder klicken rechts in eine der Adressen und lösen die Funktion "Löschen" aus. EasyBill fragt

vor dem Löschen nach, ob sie das auch wirklich wollen. Eine Adresse kann nur gelöscht werden, wenn es keinen Auftrag mehr gibt, in dem sie vorkommt. Welche Aufträge das sind, kann man sich jederzeit anzeigen lassen, indem man eine Adresse markiert und zur Auftragsliste wechselt und die Auswahl auf "Alle mit Rechnungsadresse x" umschalten (x ist die Nummer der markierten Adresse). Sollte eine oder mehrere Adressen noch in Benutzung sein, fragt EasyBill nach, ob die Aufträge dazu ebenfalls gelöscht werden sollen. Falls Sie "Ja" sagen, werden zuerst die Aufträge gelöscht (siehe Kapitel "Aufträge löschen") und danach die markierten Adressen.

Aber nun wollen wir doch endlich die neue Adresse auf der Rechnung sehen. Stellen Sie dazu sicher, dass das kleine Dreieck auf die richtige Adresse zeigt. Wählen Sie am unteren Ende des Fensters in der Auswahl-Box eine der Adressdarstellungen aus, zB. Person R. Wenn Sie mit der Maus lange auf das Innere der Box zeigen, wird in einem Tooltip angezeigt, wie die Adresse auf der Rechnung aussehen wird. Klicken Sie zum Platzieren auf die Rechnung den Knopf als Rechnungsadresse . Alternativ dazu hätten Sie auch einen Rechtsklick links von der Adressnummer machen und im Popup-Menu "Als Rechnungsadresse" auswählen können. EasyBill füllt nun das Adressfeld im Dokument mit den Angaben, bestimmt die Währung aus der Landesangabe und wechselt zur Dokument-Darstellung. Die Aufreihung der Adresszeilen ist so gemacht, dass leere Spalten der Adressliste stets weggelassen werden. Sollte eine vorhandene Währung durch eine neue ersetzt werden, holt EasyBill vorher die Erlaubnis dazu ein.

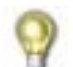

Sie können das Platzieren der **Rechnungsadresse** noch etwas vereinfachen, indem Sie links von der Adressnummer doppelt klicken. Dadurch wird die Adresse im unten eingestellten Format platziert.

Die **Adressformate** sind aufgeteilt in einen Bereich, in dem die Person zuerst kommt, und in einen Bereich, in dem die Firma zuerst kommt. Per Gesetz darf am Ziel nur diejenige Person den Brief öffnen, welche zuoberst auf der Adresse steht. Es ist also ein Unterschied, ob "Firma, z.Hd. Herr Sowieso" oder "Herr Sowieso, Firma x" dasteht. Die Adressformate sind sorgfältig ausgewählt worden, sodass alle Anwendungen abgedeckt sein sollten. Falls Ihnen dennoch keines der Adressformate zusagen sollte, wählen Sie Alle Angaben aus. Die Adresse wird dann alle gefüllten Spalten enthalten. Das ist zwar wahrscheinlich zu viel, Sie können die Adresse aber auf dem Dokument nachbearbeiten und ungewollte Zeilen weglöschen. Das ist immer noch einfacher, als etwas selbst hinzuschreiben.

Bei der **Lieferadresse** geht es genauso wie bei der Rechnungsadresse. Sie müssen zuerst die Adresse mit einer neuen Nummer in die Liste eingeben und dann den Knopf als Lieferadresse betätigen. Alternativ dazu können Sie auch einen Rechtsklick links von der Adressnummer machen und im Popup-Menu "Als Lieferadresse" auswählen. Die Lieferadresse wird nun unterhalb der Bestellpositionen als neuer Bereich eingefügt. Die Nummer wird rechts oben im Bereich angezeigt. Die Lieferadresse nimmt keinen Einfluss auf die Währung des Dokuments.

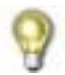

 Auch hier können Sie das Platzieren vereinfachen, indem Sie links von der Adressnummer mit gehaltener Taste Strg / Ctrl doppelt klicken.

In der Dokumentansicht erscheint übrigens beim Zeigen auf die Rechnungs- oder Lieferadresse nach einer kurzen Wartezeit ein Tooltip (gelbes Rechteck mit Text), welcher die Adressnummer angibt, die als Grundlage gedient hat. Ausserdem können Sie auch die Anzeige der Adressnummer im Rechnungskopf bewirken, indem Sie die gleichnamige Voreinstellung einschalten (wurde an anderer Stelle bereits erwähnt).

Zum **Auffinden einer Adresse** mit einem bestimmten Namen oder anderen Kriterium können Sie die Adressliste nach jeder der Spalten sortieren. Klicken Sie dazu auf die Spaltenüberschrift. Beim zweiten Klick wird in umgekehrter Reihenfolge sortiert. Sie können die Breite der Spalten ändern oder Spalten nach Lust und Laune umsortieren. Alle Veränderungen werden von EasyBill auch über das Beenden hinaus beibehalten.

Der Inhalt einer Text-Spalte kann praktisch unbegrenzt lange sein (65500 Zeichen). Eine Zelle kann auch einen mehrzeiligen Text enthalten. Dazu können Zeilenumbrüche durch die Tastenkombination Umschalt / Shift

- Eingabe / Enter bewirkt werden. Bei einem mehrzeiligen Feld eines Dialogs wird dies durch Strg / Ctrl
- Eingabe / Enter erreicht.

## **2. Hinzufügen von Artikeln (Positionen)**

Nun müssen ja noch die verkauften Artikel bzw. Leistungen auf die Rechnung. Diese Zeilen werden im Fachjargon *Positionen* genannt. Wechseln Sie von der Dokument-Ansicht oder der Adressliste auf die Artikelliste, indem Sie in den Tab "Artikel" unterhalb des Toolbars anklicken. Die bläuliche Artikelliste erscheint:

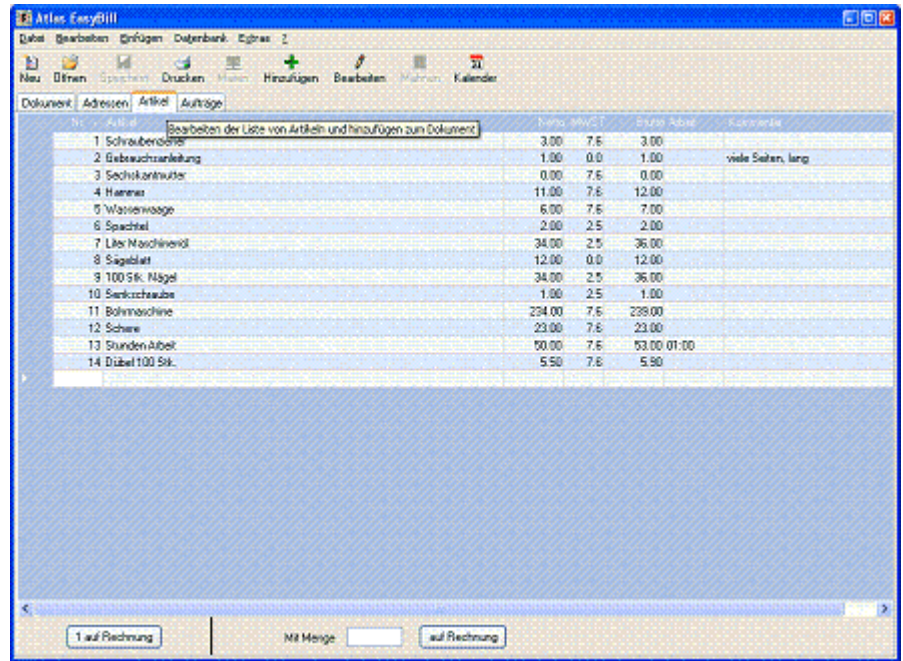

Mit der Artikelliste verhält es sich gleich wie bei der Adressliste (s. Kapitel "1. Rechnungs- und Lieferadresse festlegen"). Auch hier können Sie die Daten direkt im Excel-Stil eingeben oder den speziellen Multi-Erfassungsdialog benutzen. Klicken Sie dazu im Toolbar auf den Knopf "Hinzufügen". Es erscheint der Artikelbearbeitungsdialog:

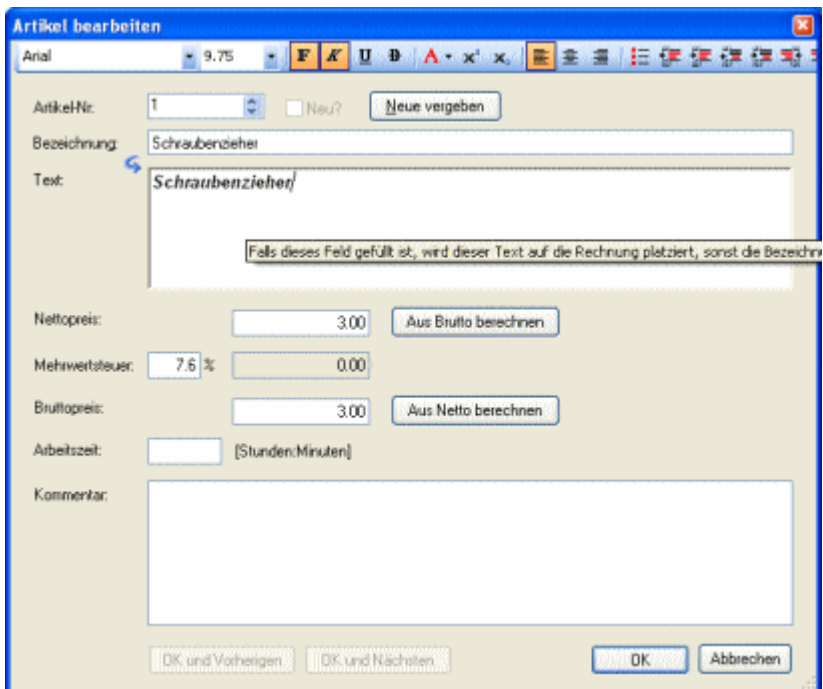

Als Artikelnummer ist die höchste in der Datenbank vorhandene Nummer plus 1 dazugezählt bereits eingesetzt (dh. der Knopf | Neue vergeben | bzw. | Alt | -N bereits gedrückt worden). Auch für die Mehrwertsteuer wurde bereits der in den Optionen eingestellte Wert eingefüllt.

Falls es sich um einen eingekauften Artikel handelt können Sie im Feld **Hersteller-Nr.** die Nummer bzw. den Code (auch Buchstaben) angeben, die der Hersteller für diesen Artikel vergeben hat. Dadurch wird ein Nachbestellen oder Suchen nach diesem Artikel vereinfacht. Diese Nummer wird nur in die Datenbank abgelegt, sonst macht EasyBill nichts damit.

Das Feld **Bezeichnung** dient zur Angabe eines kurzen Textes, mit dem der Artikel leicht identifiziert werden kann. Dieser Text wird in der Artikelliste als Spalte **Artikel** angezeigt. Er ist im Gegensatz zum nachfolgenden Feld **Text** eher zur Identifizierung gedacht, als für die Platzierung auf der Rechnung.

Im Feld **Text** kann der volle Text des Artikels angegeben werden. Er kann mehrere Zeilen umfassen. Dazu müssen

Zeilenumbrüche durch die Tastenkombination Strg / Ctrl + Eingabe / Enter eingegeben werden.

Der Text kann mithilfe der Formatierleiste am oberen Rand formatiert werden. Falls der Text nicht leer ist, wird dessen Inhalt auf die Rechnung platziert, sonst wird die Bezeichnung platziert. Zu Beginn kann der Inhalt vom Feld Bezeichnung mithilfe des Symbols übernommen werden.

Zuletzt müssen Sie nur noch im Feld **Nettopreis** den Preis ohne Mehrwertsteuer eintragen.

Haben Sie einen anderen Mehrwertsteuersatz, ändern Sie das Feld **Mehrwertsteuer** ab. Sobald Sie das Feld verlassen, wird der **Brutto**-Preis als Netto-Preis plus MWST berechnet. Das Resultat wird mithilfe des im Optionsdialog eingestellten Einheitswertes gerundet, also z.B. auf 5 Rappen/Cents, wenn dort der Wert 0.05 steht.

Alternativ können Sie auch den Netto-Wert aus dem Brutto-Wert berechnen lassen, indem die Mehrwertsteuer abgezogen wird. Im Erfassungsdialog geschieht dies mit dem extra dafür vorgesehenen Knopf. In der Artikelliste lassen Sie dazu das Netto-Feld leer, und geben einen MWST- und Brutto-Wert ein. Der Netto-Wert wird beim Verlassen der Zelle mit dem Brutto-Wert errechnet und eingesetzt.

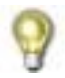

Das Berechnen von Netto aus Brutto und umgekehrt wird auch beim Beenden des Dialogs automatisch für Sie durchgeführt, wenn ein Feld noch leer ist. Sie können also das Drücken des Knopfes weglassen, was die Bedienung noch mehr vereinfacht.

Falls Sie direkt in der Artikelliste nachträglich am Netto-Preis oder der MWST etwas ändern fragt EasyBill nach, ob es den Brutto-Wert neu berechnen und überschreiben soll. Falls Sie Nein sagen, bleibt der bisherige Wert erhalten.

Wenn Sie als "Artikel" eine Arbeitsbeschreibung erfassen, können Sie im Feld **Arbeitszeit** angeben, wie lange es dauern wird. Die Angabe sollte im Format "Stunden:Minuten" sein, also zB. "1:23" (die Stunden und Minuten dürfen auch grösser als 59 sein, z.B. "0:90"). In dieser Version EasyBill wird noch nichts mit der Arbeitszeit gemacht. Für eine spätere Version ist geplant, dass die Arbeitszeit zusammengerechnet, mit einem Stundenansatz multipliziert und als neue Position auf die Rechnung gesetzt werden kann. Der Stundenansatz als Option eingestellt werden müssen.

Die Spalte **Kommentar** steht zu Ihrer freien Verfügung. Man könnte beispielsweise die Lieferfrist für eine Nachbestellung reinschreiben. Auch hier können wieder sehr viele Zeilen (bis zu 65'500 Zeichen) eingegeben werden.

Wenn Sie fertig sind mit den Eingaben können Sie im Erfassungsdialog mit OK abschliessen, oder wenn Sie in Folge mehrere eingeben wollen, mit | OK und Nächsten . Sollten Sie bereits eine Artikelliste in Form eines Excel-Arbeitsblattes haben, können Sie diese auf einfache Weise importieren. Schauen Sie dazu im Kapitel "Daten importieren" nach.

Wenn man nun die Artikel als Einträge in der Liste hat, kann man sie mit einem einzigen Klick auf die Rechnung setzen. Zuerst setzt man die Dreiecksmarkierung durch einen Klick auf den gewünschten Artikel. Für den häufigen Fall, dass man 1 Stück auf die Rechnung nehmen will, klickt man sodann auf den Button 1 auf Rechnung . Schneller geht dies alles durch einen Doppelklick links von der Artikelnummer. Dasselbe macht auch das Auslösen der Funktion "1 auf Rechnung" im Popup-Menu (Rechtsklick links von der Artikelnummer). Will man eine andere Anzahl haben, gibt man sie im Feld rechts von "Mit Menge" ein und klickt auf auf Rechnung (dasselbe geht auch durch das

Abschliessen der Zahleneingabe mit der Taste Eingabe / Enter ). Da man ja normalerweise mehrere Artikel auf die Rechnung setzen will, schaltet EasyBill hier nicht sofort auf die Dokumentansicht zurück (anders als bei der Adressliste).

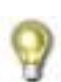

Wenn man eine grössere Anzahl Artikel auf einen Schlag platzieren will, markiert man alle Artikel, die in gleicher Menge auf die Rechnung müssen. Dann gibt man die Menge ins Feld **Menge** ein und klickt auf auf Rechnung . Es werden nun automatisch alle Artikel hintereinander platziert. Alternativ kann man auch auf einen der markierten Einträge rechts klicken und im Popup-Menu die Funktion "x auf Rechnung" auslösen (x ist ein Symbol für die Zahl, die unten im Feld "Menge" steht).

Ist man fertig, klickt man auf den Tab "Dokument" unterhalb des Toolbars, um die fertige Rechnung anzuschauen.

*\*\*\* Gratulation zu Ihrer ersten Rechnung, das war's auch schon! \*\*\** 

*Und das Schöne am Ganzen: Je mehr Artikel und Adressen Sie eingegeben haben, umso schneller wird das Zusammenstellen einer neuen Rechnung. Im Idealfall können Sie eine Rechnung mit ein paar wenigen Klicks zusammenbauen!* 

## *Zum Inhalt des Dokuments*

### **Zahlen**

Alle Fliesskomma-Zahlen werden immer dezimal mit sehr grosser Genauigkeit abgelegt (technisch: Double Precision Decimal). Durch die Verwendung von Dezimalzahlen anstatt Binärzahlen entstehen keinerlei Umrechnungs-Ungenauigkeiten. Die grosse Genauigkeit erlaubt auch das Multiplizieren mit grossen Mengen ohne Vergrösserung von Rundungsfehlern. Auch wenn im Dokument Zahlen mit beispielsweise nur 2 Nachkommastellen angegeben werden, sind die Zahlen intern doch immer mit voller Genauigkeit gespeichert. Sie werden nur für die Anzeige gemäss dem üblichen Schema gerundet (ab 5 nach oben). Die Anzeige einer Zahl richtet sich immer nach den Einstellungen im Windows-Kontrollfeld "Regions- und Spracheinstellungen". Dies gilt auch für die Ein- und Ausgabe von ganzen Zahlen.

## **MWST-Total**

Im MWST-Total wird ein Ausweis aller Artikel mit demselben Mehrwertsteuer-Prozentsatz gemacht. Auch der Prozentsatz 0.0% wird separat ausgewiesen. Im Falle der Brutto-Totalisierung (man hat **Bruttopreise** in der Spalte **MWST** der Rechnungsadresse eingetragen) könnte man auf den ersten Blick meinen, die Zahlen stimmen nicht. Man muss dabei aber zwei Dinge berücksichtigen:

- 1. Falls ein Rabatt gegeben wird, wird die Steuer auf der Summe *nach* Abzug des Rabatts erhoben
- 2. Das Total ist die Summe über die Artikelpreise inklusive Steuer (Brutto). Bei einer Steuer von beispielsweise 7.6% ist das Total also sozusagen 107.6% der Nettopreise. Die Steuer ist die Differenz zu den Nettopreisen, also zu 100%. Das ist nicht dasselbe wie 7.6% vom Total.

## *Bearbeiten des Dokuments*

Nach den beiden Schritten "Adresse festlegen" und "Positionen hinzufügen" ist eine Rechnung im Prinzip schon fertig. Zur weiteren Anpassung gibt es noch die im Folgenden beschriebenen Möglichkeiten.

Die Adress- und Artikelliste haben uns als Grundstock für den Aufbau eines Auftrags gedient. Der Auftrag ist ab nun ein eigenständiges Dokument, das beliebig umformatiert werden kann. Bevor man aber ein Dokument bearbeiten kann, braucht es noch etwas Informationen über den Aufbau einer Rechnung:

### **Aufbau eines Dokuments**

Ein Dokument ist eine Mischung aus zwei Dingen:

1) einem Layout, das die Ränder, Positionen und Ausmasse der Bereiche (Kopf, Betreff, Artikel) festlegt 2) den Zahlen und Texten, die aus der EasyBill-Datenbank (und aus der Konfigurationsdatei) stammen.

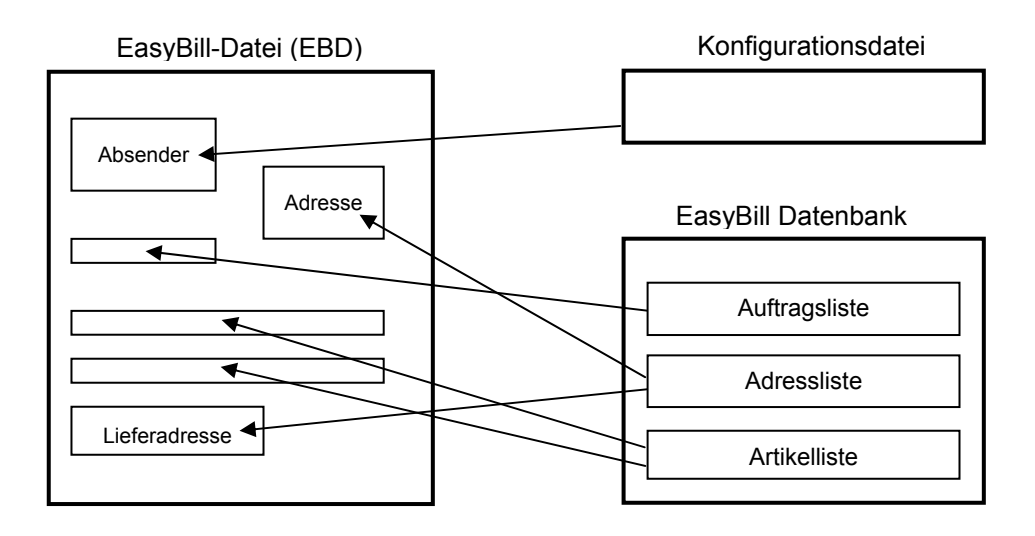

Das Layout wird beim Beginn einer Rechnung von der Vorlage abgeschaut. Das, was im EasyBill als "Datei" bezeichnet wird, ist genauso genommen das Layout plus die Auftragsnummer, von der die Daten aus der Datenbank abgerufen werden sollen. Die Daten selbst sind nicht in der Datei drin, sondern werden *immer* von der Datenbank geholt. Speichert man also eine EasyBill-Datei ab, speichert man eigentlich nur das Layout plus die Auftragsnummer. Eine Datei ist also nie eine vollkommen selbstständige Ablage einer Rechnung mit allen Daten. Die komplette Ablage wird jedoch in Form einer PDF-Datei gemacht (siehe Kapitel "Die Dokumentablage").

#### **Felder markieren**

Felder können durch einen einfachen Klick ins Innere markiert werden. Es erscheint eine orange Umrandungslinie. Es kann nur 1 Feld auf's Mal markiert werden.

## **Bereiche markieren**

Bereiche, dh. Rechnungskopf, Positionen, Zusatzbemerkung, Lieferadresse usw. können durch einen Klick ins Innere

markiert werden, solange dort kein Feld ist. Mit einem Strg / Ctrl -Klick geht's auch dann, wenn dort ein Feld ist.

Es erscheint eine blaue Umrandungslinie. Es kann nur 1 Bereich auf's Mal markiert werden. Bereiche verfügen manchmal über ein Kontextmenu mit nützlichen Funktionen, das durch einen Rechtsklick aufgerufen werden kann. Beispielsweise kann man bei einer Position oder Adresse direkt zum betreffenden Artikel bzw. Adresse wechseln.

## **Bearbeiten der Adresse**

Das Bearbeiten von Adressen wird stets in der Adressliste vorgenommen. Sie können jedoch sehr schnell zur Adresse wechseln, indem Sie auf die Rechnungsadresse oder auch auf die Lieferadresse rechts klicken und die Funktion "Zur Adresse wechseln" auslösen.

## **Abändern von Text**

Alle Zahlen und Texte ausser diejenigen, die indirekt in die Rechnung kommen (MWST-Satz, Summen usw.), können durch einen Doppelklick bearbeitet werden. Als einzige Voraussetzung muss der Zoom-Faktor des Dokuments auf

100% geschaltet sein (siehe Icon Q ·). Es erscheint ein oranges Rechteck mit kleinen weissen Quadrätchen (Griffe):

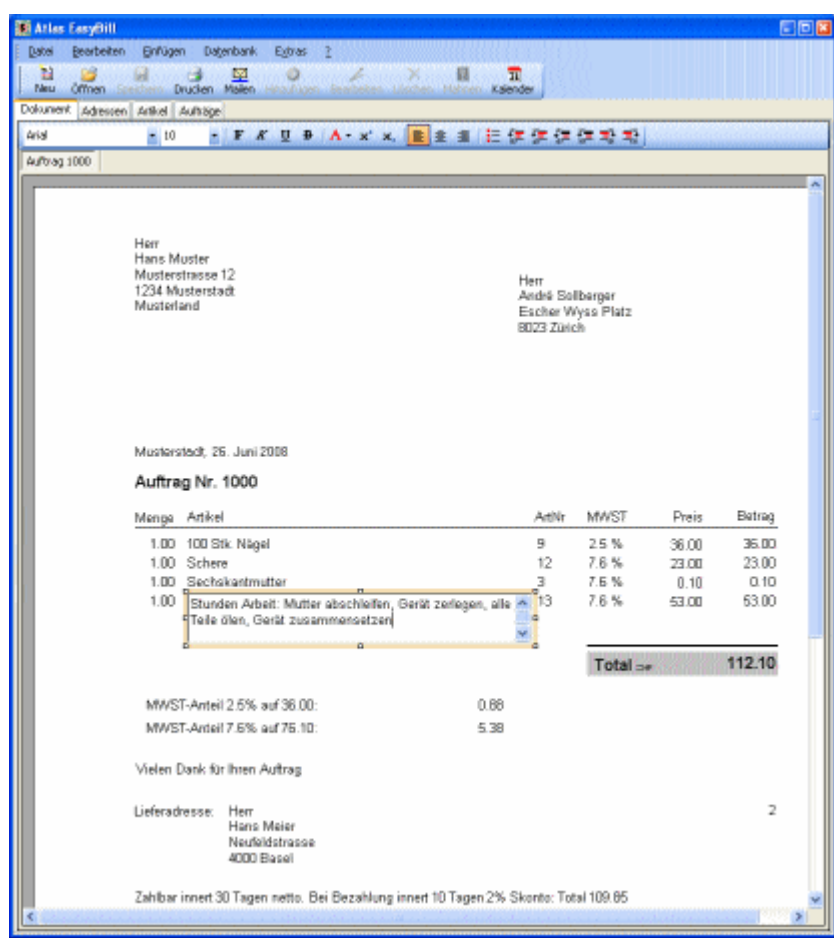

Textänderungen werden allesamt *immer* in der EasyBill-Datenbank gespeichert, nicht im EasyBill Dokument (EBD-Datei). Das Speichern einer EBD-Datei speichert lediglich das Layout, also die Anordnung und Ausmasse von Objekten des Dokuments (s. dazu Kapitel "Aufbau eines Dokuments").

Während dem Bearbeiten wechselt der Inhalt des Toolbars über dem Dokument und zeigt die möglichen Formatierungsfunktionen an. Alle Knöpfe zeigen eine Beschreibung an, wenn länger darauf gezeigt wird.

Zusätzlich stehen Ihnen auch die Funktionen aus dem Menu "Bearbeiten" zur Verfügung. Speziell zu erwähnen sind die Funktionen "Bearbeiten->Rückgängig" und "Bearbeiten->Wiederholen", mit denen man alle Änderungen in ihrer Reihenfolge rückwärts und vorwärts durchlaufen kann. Fast alle Textfelder im EasyBill erlauben die Verwendung von formatiertem Text (Fettdruck, andere Schriftart und Grösse usw.). Der Text wird im RTF-Format (**R**ich **T**ext **F**ormat) aufbewahrt, welches ein weltweiter Standard ist.

Anmerkung: Leider muss darauf hingewiesen werden, dass die zur Erzeugung des Dokuments verwendete Basiskomponente "Crystal Reports" in der aktuellen Version noch Mängel aufweist. Sowohl das Höherstellen von Zeichen als auch das Einfügen von Bildern in den Text führt nicht zum gewünschten Resultat. Höher gestellte Zeichen erscheinen auf der Grundlinie und Bilder werden einfach ignoriert. Es ist aber nicht ausgeschlossen, dass das in einer neueren Version der Komponente behoben sein wird. Deshalb sind die Funktionen im Toolbar enthalten, geben aber eine Warnmeldung aus.

Aussergewöhnliche Formatierungen können auch mithilfe eines externen Textverarbeitungsprogramms (zB. Microsoft Word) vorgenommen werden. Dieses besitzt die ultimative Möglichkeit, einen RTF-Text jedes gewünschten Formats herzustellen. Benutzen Sie dazu die Funktionen "Bearbeiten→Extern formatieren" und "Bearbeiten→Formatiertes übernehmen". Mehr siehe unter deren Beschreibung.

Sie können die Grösse des Eingabefeldes während dem Bearbeiten ändern, indem Sie an den kleinen weissen Griffen (Quadrätchen) ziehen. Sie dürfen die Höhe jederzeit grösser machen als der Inhalt: Sie wird nachher automatisch wieder auf die maximal nötige Grösse reduziert. Am Layout des Dokuments ändert sich dadurch nichts.

Um abzuschliessen drücken Sie die Taste Tab oder klicken in einen leeren Bereich des Dokuments (zB.

ausserhalb der Seite). Das Dokument wird erst dann neu aufgebaut, wenn Sie kein anderes Feld mehr anklicken. Um

abzubrechen und den alten Text beizubehalten drücken Sie die Taste | Esc

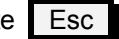

Ein Text darf sehr lange werden, Sie können bis zu 65500 Zeichen erfassen. EasyBill bricht den Text automatisch für Sie auf mehrere Zeilen um. Genauso wie bei allen Textverarbeitungen können Sie mit der Taste Eingabe / Enter einen fixen Zeilenumbruch einfügen.

### **Umordnen von Positionen**

Positionen können jederzeit in der Reihenfolge vertauscht werden. Dazu markieren Sie zuerst die zu verschiebende Position (s. Kapitel "Bereiche markieren"). Sodann greifen Sie den blauen Rand (nicht das schwarze Quadrat) und verschieben ihn nach oben oder unten. Eine rote horizontale Linie zeigt an, wo die Position eingefügt wird. Um von einer Seite auf eine andere zu verschieben, zieht man die Position an den Seitenanfang oder ans Seitenende. Um den

Positioniervorgang abzubrechen und die alte Reihenfolge beizubehalten drücken Sie die Taste | Esc

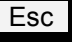

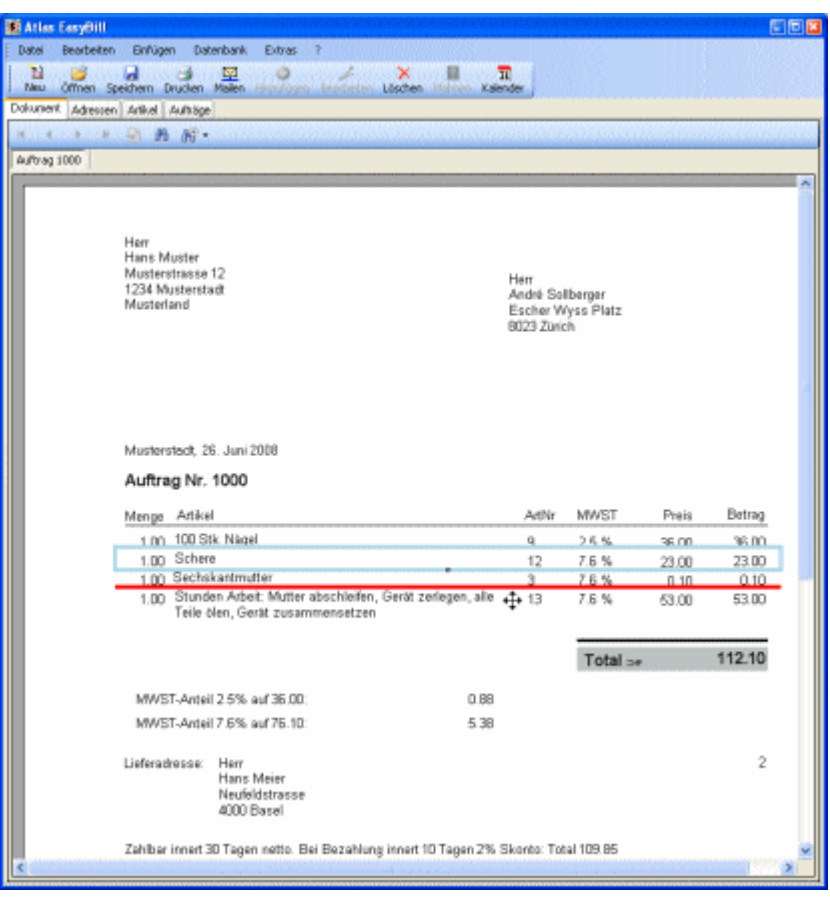

## **Löschen von Positionen**

Positionen können gelöscht werden, indem man sie markiert (s. Kapitel "Bereiche markieren") und dann die Funktion "Bearbeiten→Löschen" auslöst oder die Taste Entf / Delete drückt. Alternativ kann man auch mit der Maus einen Rechtsklick oder Strg / Ctrl -Rechtsklick in die Zeile der Position machen (zB. links von der Menge) und im Popup-Menu die Funktion "Löschen" auslösen.

## **Verschieben und Ändern der Grösse von Objekten**

Fast alle Objekte des Dokuments können an andere Orte verschoben oder deren Ausmasse verändert werden. Man sagt dazu auch, "*das Layout wird verändert*".

- Zum Ändern der Grösse markiert man das Objekt (s. Kapitel) und zieht an den Griffen (kleine weisse Quadrätchen). Vergrössert man einen Bereich, rutschen bei der nächsten Darstellung des Dokuments alle nachfolgenden Bereiche nach unten.
- Zum Verschieben klickt man auf den Rand, hält die Maustaste gedrückt und schiebt das Objekt an einen anderen Ort. Ein Objekt kann dabei nicht aus dem Bereich geschoben werden, in dem es sich befindet. Falls nötig muss vorher die Grösse des Bereichs gemäss oben beschriebener Methode vergrössert werden.

Hinweis: Das Layout für den Bereich "Artikelposition" gibt es nur 1 Mal. Es wird für jeden Artikel der Rechnung repetiert. Wenn man die Anordnung von Objekten in *irgendeiner* Artikelposition ändert, hat das Auswirkungen auf alle Positionen. Man kann nicht das Layout einer einzelnen Artikelposition separat abändern und die anderen unverändert lassen.

Das Dokument wird erst dann neu dargestellt, wenn kein Objekt mehr markiert ist. Das erreichen Sie entweder durch einen Klick in den leeren Bereich (zB. den Rand) oder durch Druck auf die Taste Tab

Veränderungen am Layout können nicht in der Datenbank aufbewahrt werden. Will man das neue Layout permanent machen, muss man das Dokument entweder zur neuen Vorlage machen (Funktion "Datei→Speichern als Vorlage") oder als EBD-Datei abspeichern und jedes Mal wieder laden. Dazu verwende man die Funktion "Datei $\rightarrow$ Speichern unter" und "Datei→Öffnen". Weiteres siehe dazu im Kapitel "Speichern als Vorlage".

## **Ändern des Betreffs**

Die Zeile mit "Auftrag Nr. x" kann individuell angepasst werden. Der erstmalige Inhalt bei der Erzeugung eines Dokuments kommt aus dem Voreinstellungs-Dialog. Weiteres dazu im Kapitel "Voreinstellungen für neue Rechnung".

## **Seitenfuss**

Wenn das Dokument nicht mehr auf nur 1 Seite Platz findet, wird automatisch auf weitere Seiten umgebrochen. Sie können direkt zu einer bestimmten Seite springen oder Herumnavigieren indem Sie den Toolbar oberhalb des Dokuments verwenden. Wenn mehr als eine Seite vorhanden ist, wird auf allen Seiten zuunterst ein Seitenfuss angezeigt. Dieser enthält die Auftragsnummer, "Seite x von y" und das Tagesdatum.

## **Ändern von Erstellungsort und Datum**

Die Zeile mit dem Erstellungsort und dem Datum wird von EasyBill automatisch mithilfe des aktuellen Tagesdatums zusammengebaut. Das passiert insbesondere dann, wenn Sie in den Voreinstellungen für neue Rechnung eine andere Ortschaft angeben. Sie können es danach für jedes Dokument frei abändern, und es wird auch zusammen mit dem Auftrag in die Datenbank abgelegt.

Nach einer Änderung können Sie sich wieder den Standard-Inhalt einsetzen lassen, indem Sie auf das Feld mit der rechten Maustaste klicken und im Popup Menu "Standard einsetzen" auslösen. Falls bereits der Standard im Feld steht, ist die Funktion nicht wählbar.

## **Bilder einfügen**

In den Bereich des Dokumentkopfes und Seitenfusses können Bilder (z.B. Logos) eingefügt werden. Dazu muss zuerst der Kopf oder Fuss markiert werden. Um in den Fuss einfügen zu können muss zuerst einmal ein Fuss erscheinen. Dieser erscheint erst dann, wenn das Dokument mindestens 2 Seiten lang ist. Das Einfügen kann auch ausgelöst werden durch einen Rechtsklick mit der Maus und Auslösen der Funktion "Bild aus Datei einfügen...". Es können eine Menge verschiedener Bildformate verwendet werden. Bei exotischen Formaten können Sie es einfach einmal versuchen zu platzieren.

Das Prinzip funktioniert so, dass alle eingefügten Bilder vorher in den Unterordner "Bilder" der Dokumentablage kopiert werden, sofern sie nicht bereits dort sind. Falls der Ordner nicht vorhanden ist wird er erstellt. Dieser Ordner ist der Pool, aus dem die Bilder geholt werden. Sie sollten von dort nur Bilder weglöschen, die sicher in keinem abgelegten Dokument mehr gebraucht werden. Da dies über die Zeit hinweg immer schwieriger wird, löschen Sie dort

am besten gar nie etwas. Falls ein Bild in diesem Ordner nicht gefunden werden kann, erscheint ein Ersatzbild ( $\triangleright$ Der Tooltip zeigt entweder den Namen des Bildes an oder eine Erklärung, wieso das Ersatzbild angezeigt wird. Sie können auch einfach wieder ein Bild hinkopieren, um das Problem zu beseitigen. Die Anzahl der Bilder ist limitiert auf 10 pro Bereich (leider ist Äussere Faktoren eine Grenze vorgegeben).

Sie können die Ausmasse eines Bildes wie bei allen anderen Objekten abändern (siehe Kapitel). Mit der Funktion "Auf Originalgrösse setzen" im Kontextmenü werden die Ausmasse des Bildes wieder auf den Wert zurückgesetzt, der im Bild selbst festgehalten ist. Das geht logischerweise nur, wenn die Bilddatei vorhanden ist.

Beim Löschen von Bildern wird aus oben genannten Gründen nur der Verweis auf das Bild gelöscht. Die Bilddatei selbst bleibt weiterhin im Ordner "Bilder" liegen.

## **Hinzufügen einer Zusatzbemerkung am Ende**

Am Ende der Rechnung, noch vor den Zahlungskonditionen, kann ein weiterer Text eingefügt werden. Benutzen Sie dazu die Funktion "Einfügen→Zusatzbemerkung". Es erscheint eine neue Zeile im Dokument mit dem Text "Zusatzbemerkung", den sie nach Ihrem Geschmack abändern können. Auch hier können Sie mehrere Zeilen eingeben.

Sie können für jede Adresse in der Adressliste eine andere Zusatzbemerkung festlegen, die beim Erzeugen einer neuen Rechnung automatisch eingesetzt wird. Wechseln Sie dazu auf die Adressliste und geben Sie den gewünschten Text in die Spalte **Fussanmerkung** ein. EasyBill setzt diesen Text immer dann als Zusatzbemerkung ein, wenn Sie eine Adresse als Rechnungsadresse aktivieren. Sollte bereits eine abgeänderte Zusatzbemerkung auf dem Dokument stehen fragt EasyBill nach, ob Sie die vorhandene Zusatzbemerkung durch die Fussanmerkung der neuen Adresse ersetzen wollen. Dadurch kann eine von Hand erfasste Zusatzbemerkung nicht versehentlich verloren gehen.

Sie können die Zusatzbemerkung löschen, indem Sie mit der rechten Maustaste in die Zusatzbemerkung oder deren Bereich klicken und die Funktion "Löschen" im Popup-Menu auswählen, oder auch indem Sie einfach den Text leer machen. Sie wird auch gelöscht, wenn Sie die Funktion "Bearbeiten→Löschen" auslösen bzw. die Taste , wenn der Bereich markiert ist.

## **Ändern oder Löschen der Zahlungskonditionen**

Der Text mit den Zahlungskonditionen am unteren Ende der Rechnung setzt sich zusammen aus dem in den Voreinstellungen für eine neue Rechnung (Funktion "Extras->Voreinstellungen") eingetragenen Text plus einem eventuellen Skonto. Sie können den Text nachträglich verändern, wobei der Skonto-Teil von EasyBill immer automatisch angehängt wird, falls Skonto gewährt wird.

Ob Skonto gewährt wird, ist eine globale Eigenschaft, wird also nicht pro Auftrag gespeichert. Sie können dies jederzeit umschalten, indem Sie in die Zahlungskonditionen, deren Bereich oder irgendwo in den leeren Bereich des Dokuments klicken und die Funktion "Skonto gewähren?" im Popup-Menu auslösen. Der Haken zeigt an, ob Skonto im Moment ein oder aus ist.

Wenn Sie individuelle Zahlungskonditionen eingetragen haben, können Sie wieder zurück zum Standard, indem Sie die Funktion "Standard einsetzen" im Popup-Menu auswählen.

Falls Sie gar keine Zeile mit den Zahlungskonditionen haben wollen, machen Sie einfach den Inhalt leer oder klicken mit der rechten Maustaste in die Zahlungskonditionen bzw. deren Bereich und lösen die Funktion "Löschen" aus. Sie

können auch die Funktion "Bearbeiten->Löschen" auswählen oder die Taste Entf / Delete drücken, wenn der

Bereich markiert ist.

Um die Zahlungskonditionszeile wieder zu erhalten, benutzen Sie die Funktion "Einfügen->Zahlungskonditionen". Als Text wird dann wieder der Standard-Text aus den Voreinstellungen eingesetzt.

## **Einstellen der Adress-, Artikel- und Auftragsliste**

Sie können die Breiten der Spalten bei allen Listen nach Ihrem Geschmack einstellen, indem Sie in der Überschriftenzeile die Trennstriche zwischen den Spalten verschieben. Sie können die Spalten sogar umordnen, indem Sie einfach den Kopf greifen und ihn vor eine andere Kolonne verschieben. Diese Veränderungen bleiben auch über das Programmende hinaus erhalten. Sie werden in eine Konfigurationsdatei geschrieben, welche dem aktuellen Windows-Benutzer zugeordnet ist.

#### **Festlegen der ersten Auftragsnummer**

Immer wenn EasyBill den ersten Auftrag in die Datenbank aufnehmen soll, erscheint die folgende Nachfrage:

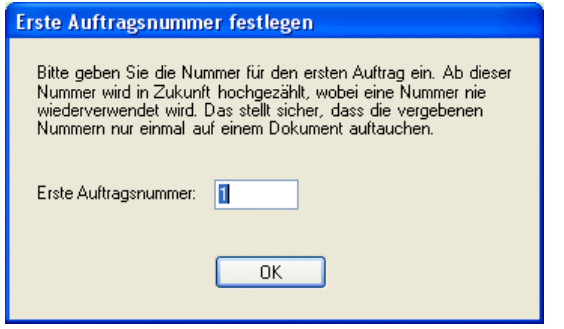

Es gibt zwei Gründe, wann das nützlich sein kann:

- 1. Man hat bereits früher auf andere Weise Rechnungen erstellt und ist nun schon bei Nummer x
- 2. Wenn Sie beispielsweise 1234 eingeben, kann der Kunde an der Nummer nicht sofort ablesen, dass Sie bisher kaum Rechnungen verschickt haben. Das kann ein psychologischer Vorteil sein.

Hinweis: Diese Nachfrage kommt auch, wenn man mit der Funktion "Datei->Aufträge löschen" alle Aufträge aus der Datenbank löscht.

## *Aufträge verwalten, Mahnwesen*

Wie bereits im Kapitel "Aufbau eines Dokuments" erwähnt, werden die Daten aus allen erstellten Dokumenten in der EasyBill-Datenbank abgelegt. Dies wird ein Auftrag genannt. Um eine Übersicht über alle in der Datenbank vorhandenen Aufträge anzuzeigen klicken Sie auf den Tab "Aufträge". Die Auftragsliste ist in einem grünlichen Farbton gehalten, um sie von der Adress- und Artikelliste leicht unterscheidbar zu machen.

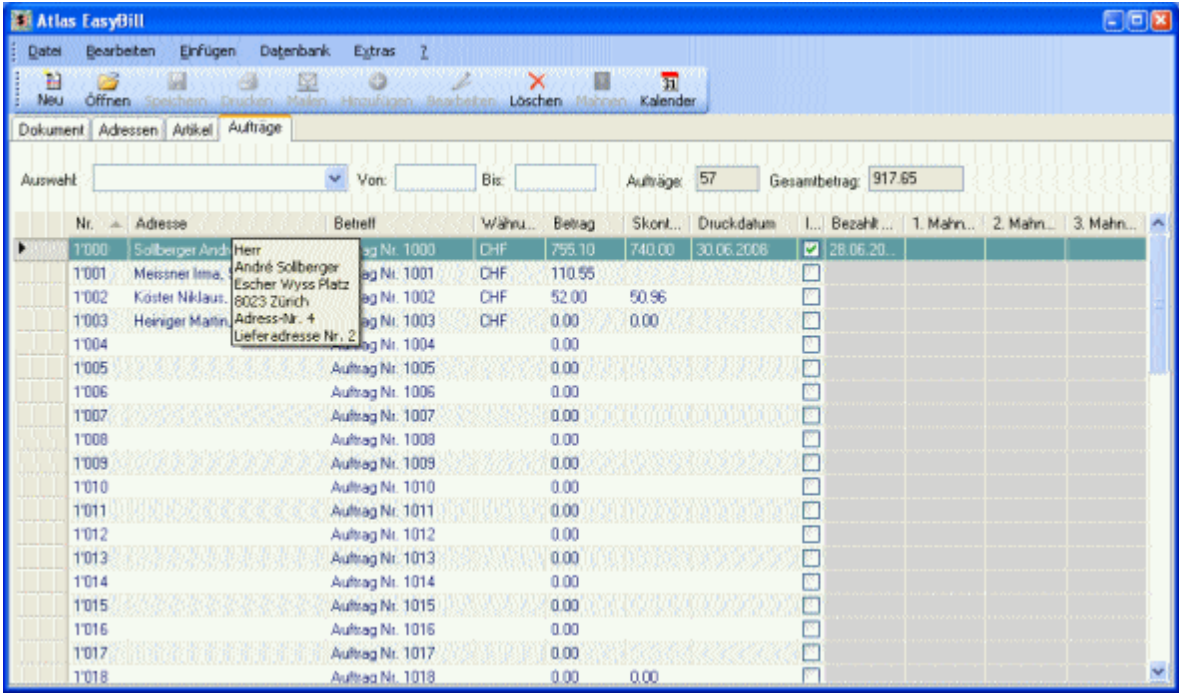

Im Feld **AufNr.** steht die Auftragsnummer. Sie dient zur Identifikation einer Zahlung durch den Kunden. Der Kunde sollte angewiesen werden, als Referenz-Nummer diese Nummer bei der Zahlung anzugeben. Beispielsweise kann man diese Nummer beim Versand gleich auf den beigelegten Einzahlungschein schreiben.

Im Feld **Adresse** wird die Kurzform der Adresse angezeigt, wie sie auch für den Dateinamen eines abgelegten Textes verwendet wird. Zeigt man mit dem Mauszeiger auf das Feld, wird die gesamte Adresse wie sie auf der Rechnung steht als gelber Tooltip angezeigt. Sie können auf einfache Weise zur angezeigten Adresse oder Lieferadresse wechseln, indem Sie einen Rechtsklick auf die Auftragszeile machen und im Popup-Menu die Funktion "Zur Rechnungsadresse wechseln" bzw. "Zur Lieferadresse wechseln" auslösen.

Der **Betrag** wird jedes Mal sofort angepasst, wenn eine weitere Version in die Dokumentablage abgelegt wird. Bei längerem Zeigen mit der Maus auf den Betrag werden die Zahlungskonditionen als Tooltip angezeigt. Falls in den Zahlungskonditionen eine Angabe in der Form "<n> Tagen" vorkommt und ein Druckdatum vorhanden ist, wird am Ende in Klammern noch das Ablaufdatum angezeigt. Im Bereich von ±2 Tagen wird auch noch die gebräuchlichere Angabe "Vorgestern" usw. davor gestellt, ansonsten wird "vor x Tagen" oder "in x Tagen" angehängt. Damit kann auf einfache Weise verglichen werden, wie genau die Zeit eingehalten wurde.

Der **Skontobetrag** wird ebenfalls jedes Mal sofort angepasst, wenn eine weitere Version in die Dokumentablage abgelegt wird. Bei längerem Zeigen mit der Maus auf den Betrag wird das Ablaufdatum angezeigt, sofern auch ein Druckdatum vorhanden ist. Mit diesem Feld können Sie leicht bestimmen, welcher der beiden Beträge einbezahlt wurde, und ob die Frist auch eingehalten wurde.

Im Feld **Druckdatum** wird angezeigt, wann das Dokument gedruckt, gemailt oder nur in die Ablage abgelegt wurde. Ist das Feld leer, wurde das Dokument noch nicht "weitergegeben" und das Mahnungswesen bleibt inaktiv.

Die Checkbox der Spalte **Im Ablage?** zeigt an, ob es mind. einen Text zu diesem Auftrag in der Dokumentablage hat. Dazu wird der Ablageort des Auftrags daraufhin untersucht, ob es dort eine Datei mit der Endung "EBD" hat. Sollte nur ein PDF-Dokument daliegen, wird das Häkchen nicht gesetzt. Der Tooltip zeigt den vollen Dateinamen der zuletzt abgelegten Version der EBD-Datei an. Auch abgelegte Mahnungen spielen für diese Anzeige keine Rolle. Man kann auch sagen, das Häkchen zeigt an, ob bei einem Doppelklick links von der Auftragsnummer ein abgelegter Text geöffnet oder ein neuer Standardtext basierend auf der Vorlage erstellt wird.

Da die Dokumentablage vom Benutzer verändert werden kann, werden beim Start von EasyBill im Hintergrund alle Aufträge der Reihe nach durchlaufen und die Checkboxen angepasst. Es kann also sein, dass die Häkchen kurzzeitig etwas Falsches anzeigen.

Die Felder ab **Bezahlt am** müssen durch den Anwender gefüllt werden. Dies wird im folgenden Kapitel erläutert.

Die Felder **1. Mahnung** bis **3. Mahnung** enthalten die Daten, wann die entsprechenden Mahnungen verschickt wurden. Bei längerem Draufzeigen mit der Maus erscheint ein Tooltip mit dem vorgesehenen Datum, basierend auf den in den Optionen eingestellten Mahnspannen. Der Tooltip erscheint auch dann noch, wenn die Rechnung schon längst bezahlt wurde, damit man auch im Nachhinein noch vergleichen kann. Beim Drucken bzw. Mailen einer Mahnung werden diese Felder automatisch eingefüllt, man kann sie aber auch manuell setzen. Das geht genau gleich wie das Setzen des Zahlungsdatums (nächstes Kapitel).

### **Zahlungsdatum eintragen**

Wenn Sie eine Zahlung von einem Kunden erhalten haben, überprüfen Sie zuerst, ob der Betrag mit dem Feld **Betrag**  oder **Skontobetrag** übereinstimmt. Klicken Sie dann ins Feld **Bezahlt am** und geben Sie dort das Datum der Zahlung ein. Sie können das Datum per Tastatur eingeben oder ein Datum auswählen, indem Sie mit der Maus einen Rechtsklick ins Feld machen. Mithilfe des Popup-Menus können Sie direkt das aktuelle Tagesdatum, das gestrige oder vorgestrige Datum einsetzen. Mithilfe des Eintrags "Kalender" kann auch ein beliebiges anderes Datum eingesetzt werden. Letzteres geschieht auch beim Druck auf den Knopf "Kalender" im Toolbar. Weiteres dazu siehe unter "Extras->Kalender".

## **Aufträge auswählen**

Zuoberst sehen Sie das Feld **Auswahl**. Je nach gewähltem Eintrag werden die Aufträge gemäss diesem Kriterium gefiltert, dh. es werden nur noch diejenigen Aufträge angezeigt, die auf das Kriterium passen.

- Alle : Alle in der Datenbank vorhandenen Aufträge. Auch ein mit der Funktion  $\Delta$ Datei $\rightarrow$ Neu" gerade zuvor erstellter Auftrag erscheint hier.
- Unbezahlte : Aufträge, die versandt, aber noch nicht bezahlt wurden.
- Zu mahnende/betreibende : Alle Aufträge, die versandt wurden (Feld **Druckdatum** ist gefüllt), nicht bezahlt wurden (Feld **Bezahlt** ist leer), und die Wartezeit der Rechnung respektive Mahnung abgelaufen ist.
- Zu betreibende : Alle Aufträge, die versandt wurden (Feld **Druckdatum** ist gefüllt), nicht bezahlt wurden (Feld **Bezahlt** ist leer), und Betreibungsspanne nach der 3. Mahnung abgelaufen ist.
- Unversandte : Aufträge, die noch nicht versandt wurden (das Feld **Druckdatum** leer ist)
- Versandte : Aufträge, die mind. 1 Mal versandt wurden (das Feld **Druckdatum** gefüllt ist)
- **Bezahlte** : Aufträge, für die das Geld erhalten wurde (das Feld **Bezahlt** gefüllt ist)
- Alle mit Rechnungsadresse 1234 : Dieser Eintrag wechselt den Text, je nachdem welche Adresse Sie in der Adressliste zuletzt markiert haben (derjenige mit dem Dreieck). Es werden alle Aufträge angezeigt, welche als Rechnungsadresse die angegebene Adresse enthalten. So kann man sich die Verwendung einer Adresse aufzeigen lassen. Das ist insbesondere nützlich, wenn man eine Adresse permanent löschen will. Das Löschen ist ja nur möglich, wenn gleichzeitig alle Aufträge gelöscht werden, welche auf diese Adresse Bezug nehmen.
- Alle mit Lieferadresse 1234 : Dieser Eintrag wechselt den Text, je nachdem welche Adresse Sie in der Adressliste zuletzt markiert haben (derjenige mit dem Dreieck). Es werden alle Aufträge angezeigt, welche als Lieferadresse die angegebene Adresse enthalten. So kann man sich die Verwendung einer Adresse aufzeigen lassen. Das ist insbesondere nützlich, wenn man eine Adresse permanent löschen will. Das Löschen ist ja nur möglich, wenn gleichzeitig alle Aufträge gelöscht werden, welche auf diese Adresse Bezug nehmen.
- Alle mit Artikel 1234 |: Dieser Eintrag wechselt den Text, je nachdem welchen Artikel Sie in der Artikelliste zuletzt markiert haben (derjenige mit dem Dreieck). Es werden alle Aufträge angezeigt, welche mind. eine Position mit dem angegebenen Artikel enthalten. So kann man sich die Verwendung eines Artikels aufzeigen lassen. Das ist insbesondere nützlich, wenn man einen Artikel permanent löschen will. Das Löschen ist ja nur möglich, wenn gleichzeitig alle Aufträge gelöscht werden, welche auf diesen Artikel Bezug nehmen.

Hinweis: Die Auswahl der Aufträge zum Mahnwesen hängt von den eingestellten Wartefristen für die Mahnungen unter der Menüfunktion "Extras $\rightarrow$ Optionen" ab.

Nachdem eine Auswahl getroffen wurde, werden die passenden Aufträge sofort angezeigt. Rechts neben dem Feld wird dabei die Anzahl Aufträge in der Liste und die Gesamtsumme über die Spalte "Betrag" angezeigt. So haben Sie beispielsweise jederzeit den Überblick, wie viel Geld noch ausstehend ist. Die aktuelle Einstellung der Auswahl-Box bleibt auch über das Programmende hinaus erhalten. Häufig bleibt man ja auf der Einstellung "Zu mahnende/betreibende" oder "Unversandte", wenn man die Arbeit zwischenzeitlich weglegen muss.

Mit den Feldern **Von** und **Bis** haben Sie zusätzlich die Möglichkeit, die Aufträge auf einen Datumsbereich einzuschränken. Lassen Sie das jeweilige Feld leer, dann gibt es keine Einschränkung für diese Grenze..

## **Aufträge öffnen**

Die Auftragsliste dient gleichzeitig auch zum Öffnen von Auftragsdokumenten. Sie können einen Auftrag im Tab "Dokument" öffnen lassen, indem Sie auf irgendein Feld bis und mit "Druckdatum" doppelklicken. Als zweite Möglichkeit gibt es die Öffnen-Funktion auch im Popup-Menu, das auf Rechtsklick erscheint.

Falls zu diesem Auftrag ein abgelegter Text vorhanden ist (im Feld "In Ablage?" ist ein Haken), wird zum Tab "Dokument" gewechselt und die abgelegte Datei mit der höchsten Laufnummer (die neueste) geöffnet (Löcher in der Laufnummer sind durchaus zulässig, beispielsweise wenn man unnötige in den Papierkorb befördert hat). Man kann dies nachher auch am Tab der Seitenansicht erkennen, welcher den Dateinamen anzeigt.

Ist jedoch kein Ablage-Text vorhanden, wird der Auftrag in Form der Vorlage geöffnet. Dabei wird gleich verfahren wie bei der Funktion "Datei->Auftrag öffnen". Weiteres dazu lesen Sie in der Beschreibung dieser Funktion nach. Dieses Öffnen sollte nicht verwechselt werden mit dem Öffnen eines in der Dokumentablage gespeicherten Auftrags. Bei letzterem wird auch das zum Auftrag passende Layout geladen.

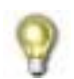

Sie können das Öffnen auf Basis der Vorlage auch bei vorhandenem Dokumentablage-Text erzwingen, indem Sie beim Doppelklicken Ctrl gedrückt halten.

Es wird immer das Auftragdokument selbst geöffnet, dh. falls eine Mahnung offen sein sollte, wird sie verworfen.

Bei einem aus der Dokumentablage geladenen Dokument ist die abgelegte Datei nicht schreibgeschützt. Sie kann genauso wie andere Dateien verändert werden. Man könnte sie Überschreiben, indem man die Funktion "Speichern unter" aufrufen würde. Zur Sicherheit fragt EasyBill deshalb nach, wenn Sie im Begriff sind, eine Datei in der Dokumentablage zu überschreiben. Das sollte ja eigentlich in der Praxis nicht gemacht werden. Erzeugen Sie besser einen neuen gleich aussehenden Text, indem Sie die Funktion "Datei→Neu mit gleichen Daten" benutzen.

## **Aufträge löschen**

Genau wie bei der Artikelliste können Sie auch in der Auftragsliste einen einzelnen oder mehrere Aufträge löschen. Dazu gehen Sie auf dieselbe Weise vor, wie im Kapitel "Adressen markieren" beschrieben.

## **Mahnungen erstellen**

Sie können auf einfachste Weise eine Mahnung zu einem Auftrag erstellen lassen. Dazu wählen Sie in der Auswahl-Feld zuoberst den Eintrag Zu mahnende/betreibende aus. Nun sehen Sie nur noch diejenigen Aufträge, bei denen die Mahnungsspanne abgelaufen ist. Klicken Sie nun auf einen Auftrag und lösen Sie die Funktion "Mahnung" im Toolbar (**K)** oder "Datei $\rightarrow$ Mahnung erstellen" aus. Weiteres dazu siehe in deren Beschreibung.

Voreinstellungen für das Mahnungswesen:

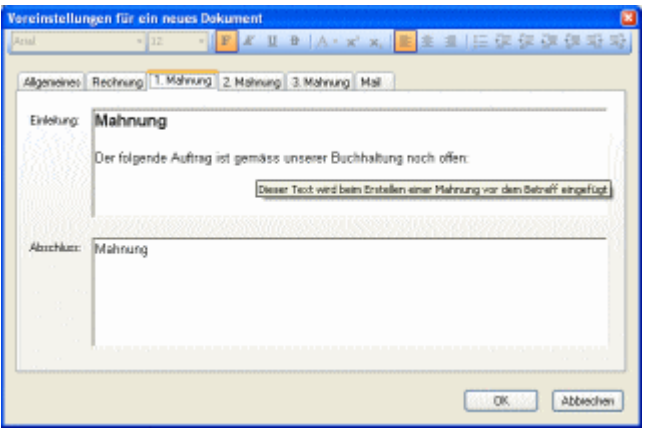

Die **Einleitung** wird am Anfang des Betreffs eingefügt, der **Abschluss** anstelle der Zahlungskonditionen. Der Text ist frei eingebbar und kann mittels der Formatierleiste am oberen Rand formatiert werden.

Eine Mahnung ist nur eine etwas modifizierte Rechnung. Genauso wie eine Rechnung können Sie auch das Layout einer Mahnung frei abändern. Allerdings können Sie es nicht speichern, weder als Vorlage noch als EBD-Datei. Wenn Sie eine Mahnung produzieren, dh. drucken oder mailen, wird nur die PDF-Datei in die Dokumentablage abgelegt. Die Mahnung wird also eher als etwas Kurzlebiges betrachtet. Sie kann ja auch jederzeit wieder mit einem einzelnen Klick aus dem Rechnungsdokument abgeleitet werden.

## *Die Dokumentablage*

Will man rechtlich auf der sicheren Seite sein, muss man die versandten Rechnungen irgendwie archiviert haben. Früher machte man kompliziert entweder einen Doppelausdruck, oder musste die Rechnung fotokopieren. EasyBill legt vollautomatisch eine Dateistruktur an, in der die versandten Rechnungen in zwei Formaten gespeichert werden:

- 1. Das EasyBill-Dokument mit Endung .EBD
- 2. Ein Druckabbild der Rechnung in Form einer Adobe Acrobat Reader-Datei mit der Endung .PDF.

Die EBD-Datei ermöglicht es Ihnen, später jederzeit an einem Auftrag etwas zu ergänzen. Sie enthält das gesamte Layout und die Auftragsnummer des zugehörigen Auftrags. Nur bei einer Rechnung wird eine EBD-Datei abgelegt. Mahnungen sind vom Prinzip her automatisch erzeugte Dokumente und werden daher nur in Form einer PDF-Datei in die Dokumentablage abgelegt.

Das Druckabbild in Form eines PDFs hat hauptsächlich dokumentarische Funktion: Sie können die Rechnung jederzeit nochmals ausdrucken oder nachschauen, was Sie einem Kunden an welchem Datum verrechnet haben.

Wenn man in den Optionen den Schalter "Dokument in Ablage ablegen nach dem Drucken/Mailen" eingeschaltet hat, wird nach dem Drucken oder Mailen nachgefragt, ob man das Dokument ablegen will. Man kann das Ablegen auch zu jedem anderen Zeitpunkt auslösen mithilfe der Funktion "Datei→In Ablage ablegen".

Die Dokumentablage besteht aus Windows-Verzeichnissen unterhalb des Verzeichnisses "EasyBill Dokumentablage" im Windows-Standardordner "Eigene Dateien". Das Verzeichnis kann durch die Funktion "Extras->Dokumentablage öffnen" im Datei-Explorer angezeigt werden, zB. um ein Backup durchzuführen.

Das Aussehen der Rechnungsadresse und des Auftrag-Betreffs bestimmen zusammen das Verzeichnis, worin die beiden Dateien abgelegt werden. In der Adresse werden die Spalten **Name**, **Vorname**, **Firma**, **Land** und **Ort** angeschaut. Falls die Firma als erste Zeile auftritt, werden die Dateien in ein Verzeichnis mit dem Firmennamen gelegt. Dadurch werden alle angeschriebenen Personen derselben Firma zusammen eingeordnet. Unterhalb wird ein weiteres Verzeichnis mit der Kombination aus all den restlichen Angaben, getrennt durch Kommata, erzeugt. Sollte gar keine Rechnungsadresse vorhanden sein, wird die Rechnung im fixen Ordner "Ohne Adresse" abgelegt.

Der Dateiname der beiden Dateien wird zusammengesetzt aus den ersten 50 Zeichen der ersten **Betreff-Zeile**, dem Text "Auftrag Nr. x" und dem **Druckdatum**. "Auftrag Nr. x" wird weggelassen, wenn die Betreff-Zeile genau dies bereits enthalten sollte.

Wird derselbe Auftrag am selben Tag mehrmals gedruckt, wird am Ende eine Laufnummer ... 2" usw. angehängt.

Im Dateisystem von Windows nicht erlaubte Zeichen werden durch einen Underscore (Zeichen "") ersetzt.

## **Dokumente in der Ablage finden**

Die Hauptaufgabe der Dokumentablage ist ja, dass man die versandten Aufträge später wieder findet. Die Ablage erfolgt hauptsächlich nach Adressaten. Die allermeisten Texte sind am direktesten über die Auftragsliste auffindbar. Sollte man nach etwas anderem Suchen, bietet sich die Dateisuche im Windows an. Rufen Sie dazu die Funktion "Suchen->Nach Dateien und Ordnern..." im Windows-Menu "Start" auf. Klicken Sie dann auf "Dateien und Ordnern". Geben Sie im Feld "Gesamter oder Teil des Dateinamens" beispielsweise einen gesuchten Betreff an. Wählen Sie im Feld "Suchen in" den Ordner "Eigene Dateien" und betätigen Sie den Knopf "Suchen". Wenn ein Text gefunden wurde, wird er im Fenster angezeigt. Es reicht dann ein Doppelklick auf die Datei, um sie im EasyBill zu öffnen bzw. im Acrobat Reader anzuzeigen.

## **Abgelegte Dateien löschen**

Das Löschen von abgelegten Dateien ist alleine dem Benutzer überlassen. Das einzige, was EasyBill mit der Dokumentablage macht, ist Dateien dort abzulegen:

- Eine Acrobat Reader-Datei (PDF) ist vollkommen unabhängig von der EasyBill Datenbank und kann jederzeit gelöscht werden.
- Bei den EasyBill-Dateien (EBD) gibt es nur den Zusammenhang zwischen der Datei und der Datenbank über die Auftragsnummer, die in der Datei gespeichert ist. Diese wird beim Öffnen einer Datei dazu benutzt, die Zahlen und Texte zum Auftrag aus der Datenbank abzurufen (s. Kapitel "Aufbau eines Dokuments".) Man darf also ein EasyBill-Dokument jederzeit löschen, wobei der Eintrag in der Auftragsliste in der Datenbank weiterhin bestehen bleibt. Der Auftrag kann weiterhin mit der Funktion "Datei->Auftrag öffnen" angezeigt werden, da EasyBill dann einfach die aktuelle Vorlage anstelle der gelöschten Datei verwendet. Will man auch die Auftragsdaten nicht mehr in der Datenbank haben, benutzt man die Löschfunktion in der Auftragsliste. Das Löschen mehrerer Aufträge in einem wählbaren Nummernbereich übernimmt die Funktion "Datei→Aufträge löschen".

## *Die Datenbank*

Fast alle der eingegebenen Daten speichert EasyBill unsichtbar in einer Access-Datenbank mit Namen "EasyBill Datenbank.mdb". Der Ordner im Windows, wo die Datei abgelegt ist, ist der Standard-Ordner "Eigene Dateien". Die Datenbank ist offen zugänglich und ein geübter Benutzer kann auch mithilfe von Access-Makros Statistiken oder Daten-Importe/Exporte vornehmen.

### **Daten importieren**

Wenn man von einer anderen Rechnungsapplikation zu EasyBill wechseln möchte, hat man bestimmt bereits eine Menge an Daten zusammen. Falls die Fremdapplikation über einen Datenexport verfügt, kann man die Daten fast immer auf irgendeine Weise ins EasyBill übernehmen. Durch die im EasyBill eingebaute Import-Funktion können externe Daten zu den im Moment vorhandenen hinzugefügt werden. Dazu sollte man folgendermassen vorgehen:

- 1. Hat auch das andere Programm eine Access-Datenbank als Grundlage, und hat man auch selbst Microsoft Access auf dem Rechner, geht es direkt. Man öffnet einfach im Access beide Datenbanken und überträgt die Adress- und Artikel-Liste mithilfe der eingebauten Funktionen.
- 2. In allen anderen Fällen geschieht der Import mit Microsoft Excel als Zwischenstation. Dieses Programm haben praktisch alle Windows-Anwender bereits auf ihrer Maschine, denn es ist ja ein Bestandteil von Microsoft Office. Office ist inzwischen fast ein fixer Bestandteil von Windows, da es häufig bereits beim Kauf mitgeliefert wird.

Zum Übernehmen der Daten geht man so vor, dass man das andere Programm die Daten zuerst einmal in einem Format exportieren lässt, das von Excel gelesen werden kann. Das sollte kein Problem sein, denn Excel kennt schon von Haus aus Dutzende von Export-Formaten. Schlimmstenfalls muss man auf die zwei einfachsten zurückgreifen, das XML- oder CSV-Format. Eine solche, rein textuelle Datei kann man sowohl mit Excel als auch mit einem gewöhnlichen Textprogramm wie zB. Microsoft Word öffnen und bearbeiten. Tipp: Damit beim Öffnen der Import-Assistent erscheint, muss die Datei zwingend die Endung "txt" haben (Excel-Macke).

Am Schluss dieses Schritts sollte man die Daten als Excel-Tabellen vor sich haben.

- 3. Lösen Sie im EasyBill die Funktion "Datenbank->Daten importieren->Excel-Importtabelle öffnen" aus. Dadurch wird eine neue, vorbereitete Liste namens "EasyBill Excel-Importtabelle.xls" in den Ordner "Eigene Dateien" kopiert und im Excel geöffnet. Diese Liste enthält zwei leere Tabellen "Adressen" und "Artikel" mit den richtigen Spalten in der richtigen Reihenfolge für den Import durch EasyBill. Diese Datei enthält ein paar Hilfsmakros. Falls Sie also im Excel einen Makro-Ausführschutz aktiviert haben, bitte deaktivieren Sie diesen kurzzeitig.
- 4. Kopieren Sie die zu importierenden Daten von den Tabellen der Fremdapplikation in die entsprechenden Kolonnen der EasyBill Excel-Importtabelle. Leerzeilen sind erlaubt, sie werden beim Importieren einfach ignoriert.
- 5. Die Kolonnen mit der **Adress-** und **Artikelnummer** dürfen leer gelassen werden. Dann wird beim Importieren automatisch eine Nummer vergeben, die ab der höchsten bereits vorhandenen plus 1 beginnt. Der Nachteil ist, dass im Falle eines Fehlers die Zeile im Excel nur schlecht identifiziert werden kann. Ausserdem werden bei einem erneuten (erfolgreichen) Importieren alle Zeilen ein zweites Mal hinzugefügt. Besser ist es, die Zeilen im Excel durchzunummerieren. Excel kann das auch automatisch für Sie machen: Füllen Sie die erste und zweite Nummer ein, markieren Sie beide und ziehen Sie am schwarzen Quadrat in der rechten unteren Ecke der Markierung nach unten bis zur letzten Zeile. Sollte irgendeine Nummer doppelt vorkommen, stellt das für EasyBill kein Problem dar: Die doppelte Zeile wird beim Import als Fehler angezeigt und übersprungen werden. Bei jedem Fehler hat man die Möglichkeit, den Import abzubrechen, wobei der Originalzustand der Daten erhalten bleibt.
- 6. Füllen Sie die restlichen leeren Kolonnen auf, welche nicht leer bleiben dürfen (oder welche Sie schon jetzt auffüllen möchten). Ein Beispiel dafür ist die Kolonne **MWST** in der Adressliste. Auch hier kann man Inhalte leicht vervielfachen mit derselben Methode, wie in Schritt 5 beschrieben.
- 7. Wenn Sie fertig sind, lösen Sie im EasyBill die Funktion "Datenbank->Daten importieren->Excel-Importtabelle lesen" aus. Jede Unstimmigkeit wird in einer Meldungsbox genau beschrieben, inklusive der Angabe der Zeilennummer. Falls mindestens 1 Fehler aufgetreten ist, bleibt die Datenbank unverändert. Erst wenn alles akzeptiert wurde, sind die importierten Daten in der Datenbank zu sehen.

#### **Daten exportieren**

Das Exportieren von Daten ist insbesondere nützlich, wenn man eine spezielle Auswertung machen will, welche EasyBill im Moment noch nicht anbietet. Beispielsweise kann man so auf relativ einfache Weise die Summe aller bestellten Waren eines bestimmten Kunden ermitteln (dies wird in einer späteren EasyBill-Version ebenfalls enthalten sein). Durch das Exportieren können die Tabellen **Adressen**, **Artikel**, **Aufträge** und **Positionen** in Form mehrerer Excel-Datenblätter in eine Excel-Arbeitsmappe geschrieben werden. Unter "Extras->Optionen" kann eingestellt werden, welche der Tabellen geschrieben werden sollen.

Für den Export kopiert EasyBill zuerst eine leere Grundtabelle vom Applikationsverzeichnis ins Verzeichnis "Eigene Dateien" (eine vorhandene Datei wird überschrieben) und füllt dann die darin befindlichen Tabellen (Blätter).

Anmerkung: Leider kommt das Resultat des Exports für unseren Geschmack nicht völlig befriedigend heraus. Excel verhält sich leider sehr seltsam, wenn Tabellen von aussen per OLE (die von Microsoft angebotene Technik) gefüllt werden. Es treten folgende Phänomene auf, die nicht erklärt werden können:

- Eine unbestimmte Anzahl Zeilen am Anfang des Blattes können leer sein
- Das Format der Zelle (Färbung, Rahmen usw.) wird von der Zelle oberhalb übernommen, ausser sie ist leer
- Bei leeren Zahlen wird das Format von selbst auf Text umgeschaltet
- Beim Exportieren von Zahlen in Textzellen wird die Zahl durch Voranstellen eines Apostrophs zu einem Text gemacht.

Da alle versuchten Umgehungslösungen gescheitert sind, hat die Atlas Informatik leider keinen Einfluss darauf und kann im Moment auch keine Lösung anbieten. Sie könnten aber falls nötig durch ein selbst geschriebenes Excel-Makro korrigiert werden.

## *Praktische Tipps zur Anwendung*

*"Ein Produkt ist nur so gut wie seine Anleitung"* 

Die folgenden Tipps sollen dabei helfen, EasyBill optimal einzusetzen:

- **Suchen einer Adresse oder eines Artikels, wenn man den Anfang kennt**: Klicken Sie auf die Kopfbeschriftung einer Kolonne, sodass die Einträge alphabetisch aufwärts sortiert sind (in späteren Versionen wird es auch ein einfaches Suchfeld geben).
- **Arbeitsleistungen**: Die Artikelliste ist nicht nur für Artikel gedacht. Nehmen Sie all Ihre angebotenen Arbeitsleistungen ebenfalls in die Liste auf, indem Sie als Preis den Stundenlohn eingeben. So können Sie auch leicht Bruchteile bis zu einer Viertelstunde auf die Rechnung setzen (das Feld "Menge" auf der Rechnung hat ja zwei Nachkommastellen). In einer späteren Version EasyBill können diese Leistungen dann automatisch zusammengezählt und als neue Position platziert werden.
- **Versandkosten**: EasyBill bietet keinen separaten Bereich für eventuelle Versandkosten an. Die verschiedenen Varianten können aber einfach als Einträge in die Artikelliste aufgenommen und dementsprechend platziert werden. Sollten die Beträge sehr vielfältig sein, kann man auch nur ein paar ausgesuchte aufnehmen und am Schluss direkt auf dem Rechnungsdokument den Betrag abändern.
- **Mehrwertsteuernummer**: Vielleicht werden Sie sich fragen, wieso nirgends ein Platz für ihre individuelle MWST-Nr. vorgesehen ist. Doch, ist er: Die MWST-Nr. ist genauso wie Ihre Adresse und Telefonnummer ein Stück Information über Sie, also gehört Sie auch in den Bereich Absender (s. Kapitel "Tutorial").
- **Adressierung eines Briefes**: Benutzen Sie mit Vorteil Briefumschläge mit Sichtfenster. Drucken Sie eine Rechnung zum Test aus und falten Sie das Blatt so, dass die Schrift nach aussen zeigt. Danach verschieben Sie im EasyBill den Bereich der Adresse so, dass die Adresse genau ins Sichtfenster zu liegen kommt. Wie das geht, kann im Kapitel "Verschieben und Ändern der Grösse von Objekten" nachgelesen werden. Mit diesem Verfahren können Sie den umständlichen Einsatz von Etiketten vermeiden.
- **Firmenlogos oder farbige Hintergründe**: Bei grösseren Mengen an Ausdrucken lohnt es sich erfahrungsgemäss nicht, diese Dinge mit dem eigenen Drucker auszudrucken: Der Verbrauch an Toner bzw. Tinte ist relativ hoch, die Geschwindigkeit gering, es kann zu eingetrockneter Tinte und wellendem Papier kommen und letztendlich sieht es auch nicht immer professionell aus. Wenn Sie öfter Massenversendungen verschicken, benutzen Sie mit Vorteil die Angebote von Druckfirmen, welche beispielsweise 1000 Stück für Sie günstig vordrucken. Dieses Papier benutzen Sie dann als Grundlage, um mit EasyBill darauf zu drucken. Der Ausdruck geht dann auch schneller vonstatten.

## *Menus und Funktionen*

Hier sind die Funktionen in den Menus einzeln beschrieben. Zum besseren Verständnis sei auch auf das Kapitel "Aufbau eines Dokuments" weiter oben verwiesen.

#### **Menu "Datei"**

#### **Neu**

Beginnt eine neue Rechnung, d.h. einen neuen Auftrag ohne Positionen. Es wird die höchste bisher gebrauchte Auftragsnummer in der Datenbank ermittelt und 1 dazugezählt. Das Vergabesystem entspricht Ticket-Nummern. Dadurch wird sichergestellt, dass in Zukunft alle Aufträge eine eindeutige Nummer haben, auch wenn Aufträge gelöscht wurden.

Das Layout des Dokuments wird von der Vorlage genommen. Siehe dazu die Funktion Speichern als Vorlage.

Die eingefüllten Texte stammen aus den Einträgen der Voreinstellungen. Siehe dazu das Kapitel "Voreinstellungen für neue Rechnung".

Falls am aktuellen Layout Veränderungen vorgenommen wurden, wird vor der Ausführung der Funktion nachgefragt, ob man die Datei speichern wolle.

#### **Neu mit gleichen Daten**

Beginnt eine neue Rechnung, d.h. einen neuen Auftrag und übernimmt dabei die gesamten Daten des gerade angezeigten Auftrags mitsamt seinen Positionen in den neuen. Benutzen Sie diese Funktion, um von einem beliebigen Auftrag ausgehend einen neuen, ähnlichen zu erstellen. Danach können Sie den neuen Auftrag wie gewohnt erweitern oder anpassen.

Falls im Betreff irgendwo die Auftragsnummer als allein stehende Zahl vorkommt, wird sie durch die neue Auftragsnummer ersetzt. Da dabei eine spezielle Formatierung (anders als der Standard) verloren geht, wird vorher nachgefragt.

Alles Weitere ist gleich wie bei der Funktion Neu.

## **Öffnen**

Öffnet eine zuvor abgespeicherte EBD-Datei (siehe Funktion Speichern unter). Mit der in der Datei gespeicherten Auftragsnummer wird in die Datenbank gegangen und die aktuellen Positionen dieses Auftrags angezeigt. Falls es keinen Auftrag mit dieser Nummer mehr geben sollte, erscheint eine Fehlermeldung und es wird ein neuer Auftrag eröffnet. Das Layout bleibt dabei erhalten.

#### **Auftrag öffnen**

Diese Funktion dient dazu, eine schnelle Übersicht über die Bestellpositionen eines bestehenden Auftrags zu erhalten. Beispielsweise ist das der Fall, wenn der Kunde am Telefon sagt, es handle sich um den Auftrag mit der Nummer x. Als Layout wird die Vorlage geöffnet und die Positionen des Auftrags mit einer bestimmten Nummer angezeigt.

#### **Vorherigen Auftrag öffnen**

Diese Funktion dient dazu, schnell nochmals die Positionen des vorher erfassten Auftrags anzuschauen. Wie bei der Funktion Auftrag öffnen wird als Layout die Vorlage verwendet. Die Funktion ist symmetrisch, dh. bei nochmaligem Auslösen springt man wieder zum bisherigen zurück. Allerdings verliert man dadurch Änderungen am Layout. Die Nummer des vorherigen Auftrags bleibt auch über das Programmende hinaus erhalten, da sie in einer Konfigurationsdatei abgelegt wird.

### **Aufträge löschen**

Mit dieser Funktion können die Daten zu einem oder mehreren Aufträgen aus der Datenbank gelöscht werden. Dazu wird nach dem Nummernbereich gefragt, der gelöscht werden soll. Der Nummernbereich darf auch Lücken aufweisen. Will man beispielsweise alle Aufträge löschen, gibt man 0 bis 9999999 ein.

Der Löschvorgang ist abhängig von der Option "Abgelegte Dokumente mitlöschen beim Löschen von Aufträgen". Ist diese Option eingeschaltet, wird beim Löschen jedes Auftrags im Dokumentablage nachgeschaut, ob Texte dazu vorhanden sind und diese dann ebenfalls gelöscht.

Wird durch das Löschen auch der aktuell angezeigte Auftrag betroffen, wird am Ende wie mit "Datei $\rightarrow$ Neu" ein neuer Auftrag begonnen.

Beim Start der Funktion ist der Nummernbereich im Dialog so voreingestellt, dass der aktuelle Auftrag gelöscht wird.

#### **Speichern**

Diese Funktion dient zum abermaligen Speichern, nachdem die Funktion "Speichern unter" einmal durchgeführt wurde. Sollte es sich um das erste Speichern handeln, wird automatisch Speichern unter aufgerufen.

#### **Speichern unter**

Diese Funktion dient dazu, das geänderte Layout einer Rechnung in eine separate Datei zu speichern. Man wird dies eher selten machen, da die Vorlage ja meistens als Layout gut genug ist. Zudem werden die ausgedruckten Dokumente ja normalerweise sowieso in Form einer EBD-Datei in die Dokumentablage abgelegt.

Das Speichern erzeugt eine EBD-Datei (EasyBill-Dokument, Icon **: \$.**), die das gesamte Layout sowie die Nummer des zugehörigen Auftrags in der Datenbank enthält. Die Auftragsdaten selber werden nie in einer solchen Datei mitgespeichert, sie werden stets in der Datenbank aufbewahrt. Eine EBD-Datei kann später wieder mit der Funktion Öffnen oder durch einen Doppelklick im Explorer im EasyBill geöffnet werden.

Das Layout einer Mahnung kann nicht gespeichert werden, da es von der Rechnung abgeleitet wird.

#### **Speichern als Vorlage**

Mit dieser Funktion kann man das Layout des aktuellen Dokuments als Vorlage für die Funktion Neu speichern. Daten werden dabei keine mitgespeichert. Der Unterschied zur Funktion Speichern unter liegt insbesondere darin, dass in der Vorlage keine zugehörige Auftragsnummer abgelegt wird. Die Vorlage wird im Windows-Verzeichnis für die persönlichen Applikationsdaten gespeichert. Man sollte also nicht auf die Idee kommen, die Vorlagedatei mit dem Befehl Speichern unter zu überschreiben. Dies wird von EasyBill bemerkt und mit einer Fehlermeldung abgelehnt.

#### **Seite einrichten**

Dient zur Einstellung des Papierformats und der Druckränder.

#### **Drucken**

Druckt das aktuelle Dokument auf einen Drucker aus. Gegebenenfalls sollte man vorher die Druckränder mit der Funktion Seite einrichten überprüfen. Vor dem Drucken werden die Datenänderungen zur Sicherheit noch in die Datenbank zurückgespeichert.

Bei einer Rechnung: Nach dem Drucken wird beim Auftrag die Spalte **Datum** auf das aktuelle Datum gesetzt und die Spalten **1 Mahnung** bis **3 Mahnung** geleert. Falls die Mahnungspalten bereits etwas enthalten sollten, wird vor der Löschung nachgefragt. Zuletzt wird die EBD-Datei und das Druckabbild nach einer Nachfrage in die Dokumentablage abgelegt. Siehe dazu das Kapitel "Die Dokumentablage".

Bei einer Mahnung: Das Druckdatum wird in das entsprechende Feld **1 Mahnung** bis **3 Mahnung** eingesetzt. Zuletzt wird die PDF-Datei in die Dokumentablage abgelegt.

Anmerkung: Das Drucken wird durch die Crystal Reports-Komponente von EasyBill ausgeführt. Leider teilt diese Komponente EasyBill nicht mit, wenn der Druckdialog abgebrochen wurde. Es erscheint daher in jedem Fall die Nachfrage, ob man in die Dokumentablage ablegen will.

#### **Mailen**

Diese Funktion bezieht sich entweder auf das Dokument oder auf die markierten Adressen, je nachdem, ob gerade die Dokument-Ansicht oder die Adressliste angezeigt wird.

#### In der Dokumentansicht:

Nach einer Nachfrage mit Anzeige der Ziel-Mail-Adresse wird eine PDF-Datei (Adobe Acrobat Reader) vom Ausdruck erstellt und diese dann an die in der Adresse angegebene E-Mail-Adresse gesendet. Falls die E-Mail-Adresse nicht leer ist, kann diese Funktion nicht ausgelöst werden. Vor dem Mailen werden die Datenänderungen noch in die Datenbank zurückgespeichert.

Die PDF-Datei wird als Dateianlage beim Mail angehängt. Als Betreff wird die erste Zeile des Betreffstexts des Dokuments angegeben. Bei einer Mahnung wird "Mahnung " plus die erste Zeile des Betreffs angegeben usw.

Der Mail-Inhalt kann mit der Funktion Voreinstellungen im Menu Extras festgelegt werden. Der Inhalt besteht aus einem unformatierten Text, in dem bestimmte Platzhalter angegeben werden können. Diese Platzhalter ersetzt EasyBill vor dem Mailen durch Textstücke aus dem Auftrag und der Rechnungsadresse. Ein Platzhalter muss in spitzen Klammern angegeben werden, also zB. "<Absender>". Folgende Platzhalter stehen zur Verfügung:

- <AufNr>: Auftragsnummer
- <AdrNr>: Adressnummer der Rechnungsadresse
- <Absender>: Ihre Absenderdaten in unformatierter Version
- <xxx>: Geben Sie eine der Kolonnenüberschriften aus der Auftrags- oder Adressliste an, um den Inhalt des jeweiligen Feldes einsetzen zu lassen. Beispiel: Die Zeichenfolge "<Anrede> <Vorname> <Name>" wird dann ersetzt zu "Herr Hans Muster", wenn die Mail an Hans Muster geschickt wird.

Nach dem Drucken wird beim Auftrag die Spalte **Datum** auf das aktuelle Datum gesetzt und die Spalten **1 Mahnung** bis **3 Mahnung** geleert. Falls die Mahnungsspalten bereits etwas enthalten sollten, wird vor der Löschung nachgefragt.

Zuletzt wird die EBD-Datei und das Druckabbild nach einer Nachfrage in die Dokumentablage abgelegt. Siehe dazu das Kapitel "Die Dokumentablage".

#### Bei Anzeige der Adressliste:

Die Funktion kann zum Verfassen einer E-Mail an mehrere Adressen verwendet werden (Massen-E-Mail). Dazu markieren Sie zuerst alle Adressen, an die die E-Mail geschickt werden soll. Die Funktion ist nur dann wählbar, wenn mind. 1 Adresse eine E-Mail-Angabe enthält. Wenn nun die Funktion "Mailen" aufgerufen wird, sammelt sie alle E-Mail-Adressen zusammen und übergibt diese dem im System verwendeten Standard-E-Mail-Programm. Es gibt in jedem Windows zumindest "Oulook Express", welches dies übernehmen kann. Sollten in den markierten Adressen E-Mail-Angaben fehlen, erscheint eine Nachfrage, ob mit den vorhandenen Angaben fortgefahren werden soll. In der Meldung wird auch die Nummer der ersten Adresse angezeigt, welche keine Angabe hat. Dadurch hat man einen Anhaltspunkt, welche Adresse vervollständigt werden muss.

Das Verfassen einer E-Mail an eine einzelne Adresse können Sie auch durch einen Rechtsklick links von der Adressnummer und Auswahl des Befehls "E-Mail-Verfassen" im Popup-Menu starten.

#### **Mahnung erstellen**

Diese Funktion ist nur auslösbar, wenn die Auftragsliste angezeigt wird und ein zu mahnender Auftrag markiert wurde. Mehr dazu siehe im Kapitel "Mahnungen erstellen".

Es wird nun auf Basis des Vorlagedokuments ein Dokument zusammengestellt: Als Betreff wird der mit der Funktion "Extras->Voreinstellungen" eingestellte Einleitungstext eingesetzt. Anstelle der Zahlungskonditionen wird der Text "Abschluss" eingesetzt. Am Ende wird zur Dokument-Ansicht umgeschaltet und die Mahnung angezeigt.

#### **In die Dokumentablage ablegen**

Mit dieser Funktion kann das Dokument in die Dokumentablage abgelegt werden, ohne vorher Drucken/Mailen ausgelöst zu haben. Die Daten im Auftrag werden genauso gesetzt, wie wenn der Auftrag gedruckt worden wäre. Die Idee dahinter ist, dass man das Produzieren eines Dokuments vom Drucken oder Mailen trennen kann. Man kann ja

später jederzeit das abgelegte PDF-Dokument im Acrobat Reader öffnen und drucken bzw. im Mailprogramm als Anlage anhängen und mailen. Weiteres zum Ablegen siehe Kapitel "Die Dokumentablage".

#### **Beenden**

Ruft zuerst einmal die Funktion "Daten speichern" auf. Falls am Layout der aktuellen Rechnung etwas geändert wurde wird nachgefragt, ob die Datei gespeichert werden soll.

#### **Menu ..Bearbeiten"**

Die obersten Funktionen entsprechen dem Windows-Standard. Diese Funktionen beziehen sich jeweils auf den aktuellen Eingabeort und können unterschiedliche Funktionen auslösen.

#### **Neue Einträge hinzufügen**

Startet die Erfassung von Einträgen, die der momentan angezeigten Liste hinzugefügt werden. Es können mehrere neue Einträge aufs Mal hinzugefügt werden.

#### **Markierte Einträge bearbeiten**

Startet die Bearbeitung der markierten Einträge in einem einzelnen Dialog. Die Funktion kann auch nur zur übersichtlichen Anzeige eines Eintrags genutzt werden. Falls kein Eintrag markiert ist, wird der aktuelle Eintrag, also der mit dem Dreieck davor, bearbeitet.

#### **Extern formatieren**

Diese Funktion kann nur auf Textfeldern angewendet werden, die formatierten Text aufnehmen können. Sie vereinfacht den Vorgang zum Formatieren des Textes im Feld in Zusammenarbeit mit der nachfolgenden Funktion "Formatiertes übernehmen".

Alle formatierten Texte im EasyBill enthalten Text in der genormten RTF (Rich Text Format) Notation. Man kann diesen Text daher auch in einem umfangreichen RTF-Bearbeitungsprogramm bearbeiten. Um dies zu machen,

müsste man das Feld doppelklicken, mit | Ctrl | -C den gesamten Text kopieren, ein RTF-Programm (zB. Microsoft

Word) starten und dort in einem neuen Fenster den Text mit | Ctrl | -V einfügen. Diese Funktion macht all dies in

einem einzigen Schritt. Der Text des Feldes wird eine Temporärdatei mit der Erweiterung "rtf" geschrieben und dieses dann zum Bearbeiten aktiviert. Windows startet daraufhin ein Textverarbeitungsprogramm, welches diese Datei bearbeiten kann, normalerweise "Microsoft Word". Sollte auf dem System kein solches Programm verfügbar sein, erscheint eine Fehlermeldung.

Ist man fertig mit dem Formatieren speichert und schliesst man die Datei, wechselt wieder zum EasyBill-Dokument, markiert das Zielfeld und löst die Funktion "Formatiertes übernehmen" aus.

Anmerkung: Dieses Zusammenspiel kann nur mit 1 Text aufs Mal gemacht werden.

#### **Formatiertes übernehmen**

Diese Funktion schliesst die Operation zum Formatieren eines Textfeldes ab. Nachdem man die Funktion "Extern formatieren" auf dem Textfeld ausgelöst hat, kann man den veränderten Text durch diese Funktion ins markierte Feld zurückholen. Bei "Microsoft Word" ist es so, dass die Datei vor der Übernahme geschlossen werden muss, da Word sie für andere Prozesse sperrt, solange sie offen ist. EasyBill zeigt in diesem Fall eine Fehlermeldung an. Bei anderen RTF-Editorprogrammen könnte es auch gehen, wenn die Datei offen ist.

#### **Menu** "Einfügen"

#### **Bild**

Siehe Kapitel "Bilder einfügen". Die Funktion kann nur ausgelöst werden, wenn im Dokument der Kopf oder Seitenfuss markiert ist.

#### **Zusatzbemerkung**

Siehe Kapitel "Hinzufügen einer Zusatzbemerkung am Ende". Die Funktion kann nur ausgelöst werden, wenn der Tab "Dokument" aktiviert ist.

#### **Zahlungskonditionen**

Siehe Kapitel "Ändern oder Löschen der Zahlungskonditionen". Die Funktion kann nur ausgelöst werden, wenn der Tab "Dokument" aktiviert ist.

#### **Menu** "Datenbank"

In diesem Menu befinden sich alle Funktionen, die sich auf die zugrunde liegende Access-Datenbank beziehen.

#### **Daten importieren**

Diese Funktion dient zum Hinzufügen von Adressen oder Artikeln, die von einer anderen Applikation übernommen werden sollen. Weiteres dazu wird im Kapitel "Daten importieren" erläutert. Vor dem Importieren wird automatisch die Funktion "Daten speichern" aufgerufen.

#### **Daten exportieren**

Diese Funktion dient zum Übertragen von EasyBill-Daten in andere Applikationen. Beispielsweise können im Excel eigene Auswertungen vorgenommen werden, wenn man sich mit Excel etwas auskennt. Welche Tabellen exportiert werden, wird durch die Einstellungen der Optionen bestimmt. Weiteres dazu steht im Kapitel "Daten exportieren".

#### **Daten speichern**

EasyBill lädt beim Start den gesamten Inhalt der Datenbank aus der Datenbank-Datei "EasyBill Datenbank.mdb" im Verzeichnis der Eigenen Dateien. Diese Funktion speichert punktuell alle in der Zwischenzeit gemachten Änderungen in die Datei zurück.

Als zweites überträgt es auch alle gemachten Einstellungen wie diejenigen im Menu Extras sowie die Ausmasse aller Fenster, Kolonnenanordnungen usw. in eine Konfigurations-Datei.

Diese Funktion ist nur dann wählbar, wenn Daten im Speicher gegenüber der Datenbank-Datei geändert wurden. Das ist beispielsweise nach dem Verändern von Artikeln und Adressen der Fall.

EasyBill ruft diese Funktion automatisch vor dem Drucken/Mailen und vor dem Beenden auf. Es besteht also kaum Bedarf, die Sicherung separat auszulösen. Es kann aber beim Eingeben von vielen Daten am Stück nützlich sein, um sich vor einem Rechner-Absturz oder Stromausfall zu wappnen.

#### **Im Access öffnen**

Diese Funktion macht dasselbe, wie wenn man auf die EasyBill Datenbank-Datei doppelklicken würde. Bei dieser Version EasyBill ist die Datenbank im Microsoft Access 2000 Format. Hat man diese Applikation nicht installiert, oder auch nur das ältere Access 97, kann der Befehl nicht ausgeführt werden und es erscheint eine Fehlermeldung. Leider merkt Access 97 nicht, dass es sich um eine neuere Version Datenbank handelt und zeigt nur eine kryptische Fehlermeldung an.

#### **Im Explorer zeigen**

Diese Funktion öffnet das Verzeichnis im Explorer, das die EasyBill Dtenbank-Datei enthält und markiert es. Das kann beispielsweise zur regelmässigen Datensicherung nützlich sein.

**Menu** "Extras"

#### **Voreinstellungen**

Einstellen von Werten, die für das Erzeugen einer neuen Rechnung mit der Funktion Neu gebraucht werden. Die Werte werden in einer Konfigurations-Datei aufbewahrt, welche pro eingeloggten Benutzer existiert. Siehe dazu das Kapitel "Voreinstellungen für neue Rechnung" bzw. "Mahnungen erstellen".

Falls gerade ein neuer Auftrag angezeigt wird, werden die neuen Einstellungen sofort angezeigt.

#### **Optionen**

Einstellen von Werten, die das Verhalten von EasyBill verändern:

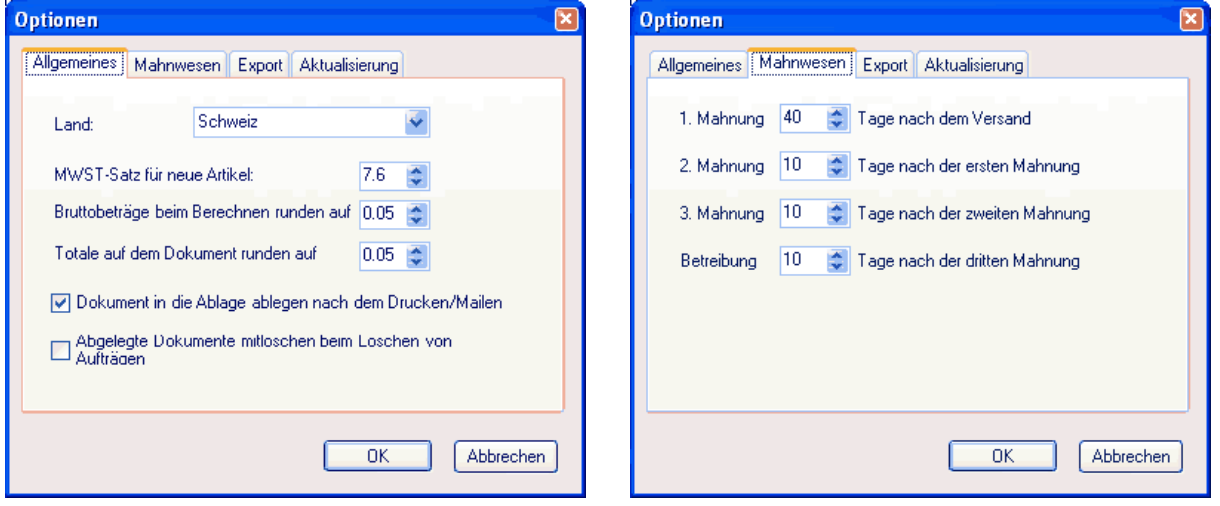

**Land**: Die Landangabe wird zur Einstellung von Dingen verwendet, die landestypisch sind. Beim ersten Start von EasyBill nach der Installation wird automatisch das in den Windows-Regionaleinstellungen eingestellte Land eingesetzt

- Beim Platzieren einer Adresse auf das Dokument wird die Zeile mit dem Land unterdrückt, wenn die Landangabe exakt gleich lautet (Gross/Kleinschrift ist aber noch egal).
- Falls das Währungssymbol im Dokument im Moment nicht die Währung für das angegebene Land ist, wird nachgefragt, ob man sie anpassen will. Falls ja, wird die Landeswährung eingesetzt. Währungsannahme: Für die Schweiz und Liechtenstein "CHF", die anderen "EUR".

**MWST-Satz für neue Artikel**: Geben Sie hier den Mehrwertsteuer-Prozentsatz an, der automatisch ins Feld MWST der Artikelliste eingesetzt werden soll, wenn ein neuer Artikel eingegeben wird. Die Angabe dient zur Erleichterung der Arbeit, wenn Sie mehrere Artikel derselben Prozentsatzgruppe auf einmal hintereinander erfassen. Die Eingabe des Steuersatzes entfällt dann.

**Bruttobeträge runden**: Eingabe der Rundungseinheit für die Berechnung Brutto = Netto \* (100 + MWST%) (s. Kapitel "2. Hinzufügen von Artikeln (Positionen)"). Der Wert ist in Einheiten der Landeswährung anzugeben, also zB. 0.05 = 5 Rappen/Cents. Diese Angabe wirkt sich aus auf das automatische Berechnen während der Bearbeitung der Artikelliste sowie auf die Berechnung des Skonto-Betrags.

**Totale runden**: Eingabe der Rundungseinheit für die Berechnung der Totale auf der Rechnung. Der Wert ist in Einheiten der Landeswährung anzugeben, also zB. 0.05 = 5 Rappen/Cents.

**Dokument in die Ablage ablegen**: Ein- oder Ausschalten der gesamten Dokumentablage-Funktionen. Mehr dazu im Kapitel "Die Dokumentablage".

**Abgelegte Dokumente mitlöschen**: Wenn diese Option eingeschaltet ist, werden beim Löschen von Aufträgen aus der Auftragstabelle auch automatisch alle zugehörigen abgelegten Dateien mitgelöscht. Mehr dazu im Kapitel "Die Dokumentablage".

**1. Mahnung** bis **Betreibung**: Geben Sie ein, wie viele Tage nach dem Drucken/Mailen verstreichen sollen, bis EasyBill die Aufträge wieder aktiviert. "Aktivieren" heisst, dass sie in der Auftragsliste bei der Auswahl "Zu mahnende/betreibende" oder "Zu betreibende" wieder angezeigt werden.

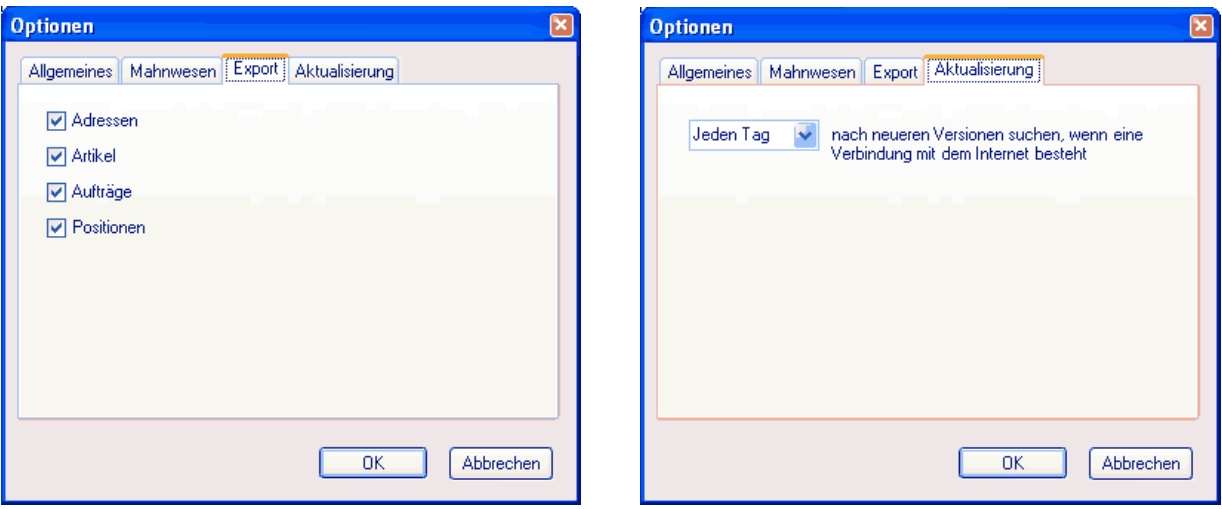

**Adressen** bis **Positionen**: Gibt an, welche Tabellen bei der Funktion Daten exportieren exportiert werden sollen. Tabellen ohne Haken werden nicht exportiert.

**Nach neueren Versionen suchen**: Einstellung, wie oft EasyBill auf dem Internet nachschauen soll, ob eine neue Version zum Download bereitsteht. Bei jedem Start von EasyBill wird überprüft, ob das Datum zur nächsten Prüfung erreicht ist, und falls ja, eine Internet-Verbindung aufgenommen und auf der Webseite der Atlas Informatik nachgeschaut. Diese Überprüfung verbraucht keine Zeit, da sie unsichtbar im Hintergrund stattfindet. Die automatische Aktualisierung kann auch deaktiviert werden, und eine Überprüfung jederzeit manuell mit der Funktion "EasyBill aktualisieren" vorgenommen werden.

Alle Einstellungen der Optionen-Dialoge bleiben auch über das Programmende hinaus erhalten. Sie werden in einer dem Benutzer zugeordneten Konfigurationsdatei aufbewahrt.

#### **Kalender**

Diese Funktion ist auch über den Toolbar auslösbar. Mit dieser Funktion wird ein Fenster mit einer Kalenderübersicht über einen oder mehrere Monate angezeigt. Vergrössern Sie das Fenster, wenn sie mehrere Monate sehen wollen (die Grösse bleibt auch über das Programmende hinaus erhalten).

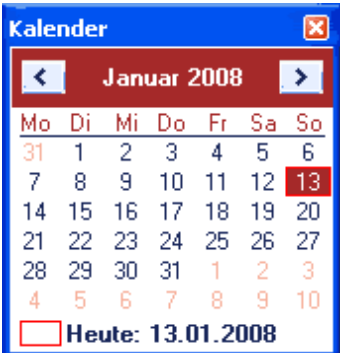

Falls der Aufruf auf einem Datumsfeld stattfindet, wird der Kalender auf das im Feld stehende Datum positioniert. Wenn das Feld eingebbar ist, kann ein anderes Datum vom Kalender ins Feld übernommen werden, indem man auf

ein Datum doppelklickt. Alternativ kann man auch ein Datum markieren und die Taste Enter bzw. Eingabe

betätigen. In allen anderen Fällen des Aufrufs wird einfach das aktuelle Tagesdatum angezeigt und eine Auswahl ist nicht möglich.

Mithilfe der Pfeil-Knöpfe am oberen Rand kann der Monat gewechselt werden. Falls der aktuelle Monat angezeigt wird, wird das Tagesdatum mit einer roten Umrandung hervorgehoben.

Der Kalender wird als separates Windows-Fenster ganz zuoberst in der gesamten Windows-Fensterhierarchie angeordnet. Sie können also auch auf andere Bereiche von EasyBill oder sogar andere Windows-Programme umschalten und der Kalender bleibt sichtbar.

#### **Dokumentablage öffnen**

Mit dieser Funktion wird ein Explorer-Fenster geöffnet, das das oberste Dokumentablage-Verzeichnis mit Namen "EasyBill Dokumentablage" anzeigt. Weiteres siehe dazu Kapitel "Die Dokumentablage".

#### **Menu "?" (Hilfe)**

#### **Hilfe**

Diese Funktion öffnet bei dieser Version einfach dieses Word-Dokument mit der EasyBill-Hilfe drin. Es gibt im Moment noch keine kontextbezogene Hilfe, die automatisch auf ein bestimmtes Thema positioniert.

#### **Registrieren**

Diese Funktion dient zum Registrieren von EasyBill, damit die Applikation auch nach 30 Tagen weiterlaufen kann. Falls EasyBill schon registriert ist, ist die Funktion grau. Ob bereits registriert ist, sieht man auch im Fenster, das mit der Funktion "Info" angezeigt wird.

Die Funktion kann nur durchgeführt werden, wenn der Windows-Benutzer, der EasyBill gestartet hat, Administrator-Rechte besitzt. Sollte dies nicht der Fall sein, erscheint eine Infomeldung mit dem Hinweis, man müsse sich als Administrator beim Windows anmelden. Mehr dazu im Kapitel "EasyBill Installation".

Wie man den nötigen Lizenzcode erhält, steht im separaten Text "EasyBill Registrieren.rtf" im Applikations-Verzeichnis. Dieser kann am einfachsten durch den gleichnamigen Knopf im Dialog dieser Funktion angezeigt werden.

#### **EasyBill aktualisieren**

Diese Funktion dient zur manuellen Überprüfung, ob es inzwischen eine neuere Version von EasyBill auf der Webseite der Atlas Informatik gibt. Falls ja, werden Sie gefragt, ob Sie die Datei herunterladen und installieren möchten. Dies ist sehr zu empfehlen, da dadurch vorhandene Fehler korrigiert werden, und Sie auch von neuen Möglichkeiten profitieren können.

Falls Sie dem Update zustimmen, weist EasyBill Ihren Standard-Internetbrowser an, die Setup-Datei herunterzuladen. Diese hat zB. bei dieser Version die Internet-Adresse http://www.atlas-informatik.ch/easybill/Atlas EasyBill 3.1 Setup.exe. Da es sich dabei um eine ausführbare Datei handelt (exe), kann es sein, dass Sie Ihr Browser warnt, es könne sich um ein Virus handeln. Die Nachfrage können Sie in diesem Fall getrost ignorieren bzw. falls Sie eine Totalsperre für exes haben, müssen Sie diese in ihrem Browser kurzzeitig aufheben. Sollte irgendetwas an dieser Automatik nicht funktionieren, können Sie das Setup auch einfach selbst unter www.easybill.ch herunterladen und ausführen.

Die manuelle Aktualisierung ist im Allgemeinen nicht nötig, denn sie findet automatisch im Hintergrund statt. Wie oft, kann unter der Funktion "Optionen" im Tab "Aktualisierung" eingestellt werden.

Falls Sie eine Firewall-Software auf Ihrem Rechner haben, wird bei dieser Aktualisierung ein Programmzugriff der Datei "EasyBill.vshost.exe" auf das Internet angezeigt. Bitte erlauben Sie diesem Programm den Zugriff, ansonsten kann keine Aktualisierung durchgeführt werden.

#### **EasyBill WebSite**

Diese Funktion weist den im System eingestellten Browser an, er solle die Internetadresse "www.easybill.ch" öffnen. Hier können Sie neuere Versionen, Kontaktadressen und andere gute Angebote der Atlas Informatik (;-) finden.

## **Info**

Diese Funktion zeigt einige Informationen über EasyBill an, zB. wann die Probezeit abläuft, welche Version es ist, wer es programmiert hat und einen Link zur WebSite von EasyBill.

## *EasyBill Installation*

Bei EasyBill handelt es sich um ein topaktuelles Programm basierend auf modernster Technologie. Zur Ausführung braucht es eine Basissoftware namens ".NET Framework" von Microsoft. EasyBill benötigt die Version 2.0 oder höher. Falls Sie noch kein anderes .NET-Programm jemals installiert haben, muss daher auch diese Komponente vorher installiert werden. Zum Zugriff auf die mitgelieferte Access-Datenbank verwendet EasyBill die sog. Microsoft Data Access-Komponente (Version mind. 2.8). Diese ist ab Windows 2000 bereits in jedem Windows als Bestandteil integriert. Sollten Sie ein älteres System haben (Windows 98, Windows ME, Windows NT), muss auch diese Komponente bereits installieret sein. Es gibt jedoch etliche andere Programme, welche Ihr System bereits um diese Komponenten erweitert haben könnten.

Damit diese Komponenten nicht einzeln von Hand installiert werden müssen, wurde im EasyBill Setup eine automatische Installation vorgesehen. Nur wird dadurch der Download um ein Vielfaches vergrössert. Sollten Sie bereits alle Komponenten auf Ihrem PC haben, können Sie auch nur die separate Applikation herunterladen.

Um EasyBill zu installieren, muss man bei Windows Vista, Windows XP, Windows 2000 und Windows NT Administrator-Rechte haben. Sollte dies nicht der Fall sein, werden Sie von EasyBill mit einer Informations-Meldung darauf aufmerksam gemacht.

**Windows Vista** merkt dies ev. selbst und fordert Sie zur Eingabe eines Administrator-Kontonamens und –Passwortes auf. Es kann aber so eingestellt sein, dass es dies nicht automatisch tut. In diesem Fall muss man mit einem Administrator-Konto einloggen und das Setup oder die Applikation starten, indem man einem Rechtsklick auf das Icon macht und die Funktion "Als Administrator ausführen" aufruft. Man kann auch erreichen, dass das permanent so gemacht wird: Dazu muss man im Datei-Explorer die Applikation "EasyBilll.exe" (nicht etwa die Verknüpfung dazu) finden (üblicherweise in "C:\Program Files\Atlas Informatik\EasyBill"), dann einen Rechtsklick machen, "Eigenschaften" aufrufen und dann im Tab "Erweitert" das Kästchen "Als Administrator ausführen" anhaken. Dies kann alles nur in einem Administrator-Konto gemacht werden, ansonsten ist die Checkbox grau.

Wenn man auf dem Rechner mehrere Benutzerkonten hat und gedenkt, EasyBill auf mehreren Konten laufen zu lassen, muss man zwingend während dem Setup-Programm die Checkbox "Für alle Benutzer" aktivieren, sonst sieht man es auf den anderen Benutzerkonten nicht. Sollte man direkt versuchen, EasyBill.EXE zu starten, läuft es in einen unbehandelten Ausnahmefehler. Sie können die Checkbox aber auch später noch ändern, indem Sie EasyBill deinstallieren und neu installieren. Bei einer solchen **Reinstallation** verlieren Sie keinerlei Daten, da diese nie am selben Ort wie die Applikation aufbewahrt werden.

Den ersten Start von EasyBill muss man immer mit Administrator-Rechten vornehmen, auch unter Windows Vista (siehe oben). Nachher läuft es auf allen Benutzer-Konten ohne spezielle Rechte. Nur zur Eingabe des Lizenzcodes braucht es nochmals Administrator-Rechte. Vereinfacht kann man sagen, EasyBill braucht stets dann Administrator-Rechte, wenn Operationen durchgeführt werden sollen, die alle Benutzer betreffen, nicht nur den angemeldeten.

## **Rückkehr zur Original-Version**

Sollte einmal die Vorlage oder die Datenbank völlig durcheinander geraten sein, können Sie den Zustand nach der Installation wieder herstellen. Dazu müssen nur die entsprechenden Dateien gelöscht werden:

- Die Datenbank mit dem Namen "EasyBill Datenbank.mdb" befindet sich innerhalb des Windows-Standardordners "Eigenen Dateien". Sie kann auch durch den Menübefehl "Extras->Datenbank im Explorer zeigen" gefunden werden.
- Die Vorlage befindet sich am Ort "C:\Dokumente und Einstellungen\<Username>\Vorlagen\EasyBill Dokumentvorlage.rpt". Der Ordner "Vorlagen" ist zwar unsichtbar, wenn man den Namen aber im Feld direkt eintippt, wird er dennoch geöffnet.

Die Dokumentvorlage wird automatisch in eine neuere Version hochkonvertiert, wenn EasyBill eine neue mitbringt. Sollte bei diesem Umwandlungsprozess etwas schiefgehen, liegt direkt neben der Vorlage die alte Datei mit Erweiterung ".backup" am Ende. Diese kann man notfalls wieder zurückkopieren und den Vorgang nochmals wiederholen.

• Die aktuellen Einstellungen wie Absender, Fenstergrössen, Optionen usw. werden in einer Datei am Ort "C:\Dokumente und Einstellungen\<Windows\_Benutzername>\Lokale Einstellungen\Anwendungsdaten\Atlas\EasyBill\EasyBill.config" abgelegt. Wenn sie nicht vorhanden ist, startet die Applikation wieder mit den Grundeinstellungen.

Ist eine dieser Dateien beim Start nicht vorhanden, kopiert EasyBill automatisch die Originale vom EasyBill-Programmverzeichnis dorthin.

Tipp: Fertigen Sie regelmässig Backups vom Ordner "Eigene Dateien" an. Damit sind dann auch gleich all Ihre persönlichen Daten aller anderen Programme mitgesichert.

### **Installationsprobleme**

#### **Angeschnittene Zahlen und Texte**

Falls bei der Ansicht des Dokumentes angeschnittene Zahlen und Texte auftauchen, ist die Installation nicht auf dem aktuellsten Stand. Es handelt sich um ein rein visuelles Rundungsproblem bei der Anzeige des Dokuments auf dem Bildschirm. In der gedruckten Rechnung sind diese nicht vorhanden, und sie verschwinden auch, wenn man den Zoom-Faktor der Anzeige erhöht. Die Ursache liegt im Zusammenspiel .NET Framework und Crystal Reports, da die Anzeigetechnik der Reports im Framework-Inneren umgebaut wurde (für technisch versierte: Twips wurden durch Pixel ersetzt). Da die neue Variante nicht mehr so exakt ist, musste man vorerst mit dieser Unschönheit vorlieb nehmen. Sie wurde jedoch durch ein Update des Crystal Reports Redistributable Packages beseitigt, welches am 24.10.2007 herausgegeben wurde. Um die verwendete Version des Crystal Report Packages zu bestimmen kann das Verzeichnis "C:\Windows\Assembly" **mit dem Datei-Explorer** geöffnet werden. Dort sollten alle Einträge mit "CrystalDecisions.CrystalReports...." mind. die Versionsnummer 10.2.3600.0 aufweisen. Ist dies nicht der Fall, kann ein Setup für das korrigierte Package von http://www.atlas-informatik.ch/easybill/download.html heruntergeladen werden. Als Version steht in den erweiterten Dateieigenschaften dieses Setups " {DE4252D0-C4EA-4A0C-98D1- F65FEA149115}".

#### **Probleme beim Speichern der Datenbank**

Während dem Speichern der Datenbank werden die Daten über einen im Windows eingebauten Microsoft Access-Treiber in die Access-Datenbank geschrieben. Bei der Version 3.0 von EasyBill führte ein Fehler in diesem Treiber dazu, dass Beträge nicht korrekt ins Access übernommen wurden. Der Fehler trat nur auf einer Windows-Installation auf, die mit Region "Deutsch (Deutsch)" installiert wurde. Es konnte dann passieren, dass Beträge 100 mal zu gross im Access ankamen. Daher mussten Betragsfelder im Access nicht als "Dezimal" sondern als "Double" definiert werden. Im Internet finden sich auch noch andere Texte wo von der Verwendung des Datentyps "Dezimal" aus mehreren Gründen abgeraten wird.

## *EasyBill Versionen*

Bitte prüfen Sie regelmässig mit der Funktion "EasyBill aktualisieren" im Menu Extras (bzw. unter www.easybill.ch), ob neuere Versionen mit Verbesserungen oder Fehlerkorrekturen vorhanden sind. Das Einspielen einer neuen Version ist simpel: Einfach die neue EXE-Datei ausführen. Dabei wird die ältere Version automatisch deinstalliert. Bei diesem Vorgang gehen prinzipiell keine selbst erfassten Daten verloren, da diese nie im Applikationsverzeichnis aufbewahrt werden (welches ja am Schluss der Deinstallation gelöscht wird).

Beim Start einer höheren Version werden alle Daten automatisch in die neue Version hochkonvertiert. Die ältere Version kann dann nicht mehr verwendet werden. Die alte Datenbank findet man direkt neben der neuen unter dem Namen "EasyBill Datenbank.backup".

## **Version 3.2 (August 2010)**

- Löschungsablauf startet nun nur 1 Mal bei Druck auf Löschtaste
- Import- und Exportfunktionen korrigiert, fehlertoleranter gemacht und stark beschleunigt
- Andere kleinere Korrekturen

## **Version 3.1 (März 2010)**

- Bilder für Logos u.a. können nun in den Dokumentkopf und Seitenfuss aufgenommen werden
- Neue Kolonne für die Hersteller-Artikelnummer hinzugefügt
- Die Adressierungsart "Alle Angaben" zeigt nun auch die MWST-Berechnung und Rabattprozente an
- Mittels dem Kontextmenu einer Position kann man nun direkt zum Artikel wechseln
- Aktualisierung der Auftragsliste wird nun auf die untätigen Zeiten verlegt. Dadurch ergibt sich keine Blockade der Auftragsliste mehr.
- Effizienzsteigerung bei grosser Menge an Aufträgen.
- Die Suche nach Aktualisierungen wird nun nicht mehr übermässig oft durchgeführt.
- Umgehung eines Fehlers von Microsoft Access im Zusammenhang mit "Dezimal-Feldern" der dazu führte, dass Zahlen nicht korrekt im Access ankamen.
- Meldungen des Assistenten werden in einem neuen unabhängigen Fenster angezeigt, das immer zuoberst bleibt. Man kann es also offen lassen währenddem man die Tipps ausprobiert.
- Backup der Datenbank beim Hochkonvertieren
- Diverse kleinere Korrekturen und Verbesserungen

## **Version 3.0 (Oktober 2008)**

- Ein umfangreiches Setup übernimmt nun den gesamten Installationsprozess in einem einzigen Schritt. Hat man die Basiskomponenten bereits auf dem PC, kann auch nur der reine Programm-Setup heruntergeladen werden.
- Umfangreiche Umstellung auf das .NET Framework der Version 2.0:
	- o Das dezente, hellblaue Erscheinungsbild fügt sich nahtlos in die Microsoft Office-Oberfläche ein
	- o Wichtige Menueinträge haben nun links ein Icon, wodurch sie schneller erkennbar sind
	- o Menufunktionen haben nun ausführliche Tooltips (gelbe Hinweistexte) mit ausführlichen Beschreibungen. Das erleichtert die Erlernbarkeit des Programms noch mehr.
	- o Alle Datengitter sind nun aus den neuen Objekten im .NET 2.0 gemacht. Sie verfügen dadurch über mehr Möglichkeiten. Beispielsweise kann die Reihenfolge der Kolonnen per Drag&Drop (Herumziehen per Maus) umgeordnet werden. Das alles bleibt auch über das Programmende hinaus erhalten. Dies gilt ebenso für die Breite und Sortierung.
- Spezielle Anpassungen an die Eigenheiten von Windows Vista
- Die Währung ist nun für jeden Auftrag separat einstellbar und formatierbar. Der Default wird automatisch aus dem Land der Rechnungsadresse abgleitet.
- Neue Export-Optionen zur Einstellung, welche Listen exportiert werden sollen
- Neuer Knopf " Hinzufügen" im Toolbar, mit dem das Hinzufügen von Adressen und Artikeln direkter aktiviert werden kann
- Neuer Knopf "<sup>2</sup> Bearbeiten" im Toolbar, mit dem die markierten Adressen oder Artikel der Reihe nach einzeln bearbeitet werden können (bisher konnte man nur auf dem gesamten Bestand ab Starteintrag vorwärts und rückwärts).
- Neue automatisch vervollständigende Dropdown-Boxen an diversen Orten: Beginnt man zB. bei einer Landangabe mit dem Eingeben, wird in der gesamten Spalte nachgeschaut, welche Länder bereits vorkommen, und das erste passende als Vorschlag eingesetzt. Je weiter man tippt, umso weniger Fehlvorschläge gibt es. Alternativ kann man das Land auch durch einen Klick auf den DropDown-Knopf aus derselben Liste auswählen. Das ganze erleichtert die Tipparbeit um einiges und passt sich erst noch ständig dem aktuellen Datenstand an.
- Neues Ausgabefeld "Neu?" im Adress- und Artikelerfassungdialog das anzeigt, ob eine Nummer noch frei ist

• Verbesserungen der Adressliste:

- o Die Funktion "E-Mail verfassen" im Popup-Menu sendet jetzt auch an mehrere Adressen, wenn sie vorher markiert wurden.
- o Der Dialog zur Erfassung von Adressen merkt sich seine Position und Grösse auch über das Beenden des Programms hinaus
- o Die Formatauswahl-Box zeigt nun im Tooltip bereits an, wie die Adresse auf der Rechnung aussehen wird. Derselbe Tooltip erscheint auch auf den Knöpfen rechts daneben.
- o Die Funktion "Löschen" löscht nun nach Nachfrage auch alle betroffenen Aufträge mit
- o Beim Einsetzen einer Adresse wird ermittelt, ob die Zusatzbemerkung auf dem Dokument dem Standard
- entsprach und falls nicht nachgefragt, ob die Fussanmerkung der Adresse eingesetzt werden soll
- Verbesserungen der Artikelliste:
	- o Neu gibt es im Popup-Menu die Funktionen "1 auf Rechnung" und "x auf Rechnung", wobei x der Inhalt des Mengenfeldes ist. Die Funktionen setzen alle markierten Artikel in einem Zug auf die Rechnung.
	- o Der Dialog zur Erfassung von Artikeln merkt sich seine Position und Grösse auch über das Beenden des Programms hinaus
	- o Die Funktion "Löschen" löscht nun nach Nachfrage auch alle betroffenen Aufträge mit
- Verbesserungen der Auftragsliste:
	- o Es gibt zwei neue Auswahlmöglichkeiten:
	- o alle Aufträge mit einer bestimmten Rechnungs- oder Lieferadresse
	- o alle Aufträge, die einen bestimmen Artikel als Position haben
	- o Im Tooltip zur Auftragsadresse wird nun auch die Lieferadresse angezeigt
	- o Doppelklick auf die meisten Zellen öffnet den Auftrag
	- o Neue Popup-Funktionen "Zur Rechnungsadresse wechseln" und "Zur Lieferadresse wechseln"
- Verbesserungen beim Rechnungsdokument:
	- o Neues Popup-Menu auf der Adresse und Lieferadresse mit der Funktion "Wechseln zur Adresse"
	- o Rechtsklick auf Adressnummer im Kopf zeigt nun ebenfalls ein Popup-Menu an, wo sie wieder ausgeblendet werden kann
	- o Die Taste "Entf" bzw. "Delete" funktioniert nun auch für die Bereiche und Positionen
- Allgemeine Verbesserungen des Mailens. Das Mailen wird nun komplett in EasyBill abgehandelt, was etliches an Problemen beseitigt:
	- o Das Mailen ist nicht mehr nur auf Microsoft-Mailprogramme beschränkt. Beispielsweise funktioniert es nun auch für Anwender von Mozilla Thunderbird problemlos.
	- o Das Mailen erzeugt nun keine Dokumente mehr im Ordner "Gesendet" des aktuellen Mailprogramms
	- o Das Mailen funktioniert auch, wenn ein Passwort für den Mailserver erforderlich ist. Zur Einstellung gibt es einen neuen Dialog in den Optionen.
	- o Der Inhalt des Mails kann in den Voreinstellungen selbst zusammengestellt werden
	- o Das gemailte PDF-Dokument ist nun beim Kunden per einfachen Doppelklick anzeigbar. Beim vorherigen Mailen (durch den Crystal Report) bekam der Anhang leider die falsche Dateiendung ".tmp".
- Der Kalender wurde erweitert:
	- o Durch Grössenänderung des Fensters können nun mehrere Monate aufs Mal angezeigt werden
	- o Der letzte Ort und die Grösse wird über das Beenden von EasyBill hinaus beibehalten
	- o Der Kalender kann während dem Bearbeiten offen stehen gelassen werden
- Automatisches oder manuelles Updaten des Programms per Internet
- Das manchmal vorschnelle Hinzufügen von neuen, leeren Aufträgen wurde behoben. Dadurch zählen die Nummern nun nicht so schnell hoch.
- Schnelleres Aufstarten der Applikation, da die Auftragsliste neu im Hintergrund aktualisiert wird
- Der Begriff "Dossier" wurde durch den Begriff "Dokumentablage" ersetzt, da dieser international geläufiger ist. Das alte Verzeichnis unter "Eigene Dateien" wird beim Update automatisch umbenannt.
- Sicheres und einfacheres Freischaltsystem
- Die Testperiode ist unabhängig von allen früheren Versionen. Sollten Sie bereits eine ältere EasyBill-Version getestet haben und die Testperiode ist bereits abgelaufen, können Sie das neue EasyBill 3.0 nochmals für 30 Tage testen. Es lohnt sich!
- Viele Umbauten, Korrekturen und Verbesserungen an diversen weiteren Orten

## **Version 2.1 (Januar 2006)**

- Datenimport von Adressen und Artikeln aus Excel-Tabellen. Dadurch können nun diese Daten von fast jeder anderen Applikation übernommen werden.
- Datenexport aller Tabellen ins Excel. Dadurch werden eigene Auswertungen möglich.
- Neuer Erfassungsdialog mit Mehrfachbearbeitung nun auch für die Artikel
- In beiden Erfassungsdialogen wird neu ausführlich die Ursache angezeigt, wenn eine Adress- oder Artikelnummer nicht geändert werden kann
- Die Landangabe im Adresserfassungsdialog kann nun bequem per Kombobox ausgewählt werden
- Im Tooltip zur Adresse eines Auftrags wird nun auch die Adressnummer angezeigt
- Bei den Zahlungskonditionen kann man nun analog zu anderen Feldern den Standard einsetzen lassen
- Das Positionieren und Grössenändern der Objekte wurde überarbeitet, sodass die Ausmasse nun exakter einstellbar sind
- Änderungen an den Objektausmassen und –positionen können durch die Taste [Esc] rückgängig gemacht werden. Die Taste [Tab] macht die Veränderungen definitiv.
- Nachfrage vor dem Löschen von Adressen und Artikeln, analog zum Löschen von Aufträgen
- Speicherungs-Nachfrage, wenn in der Auftragsliste ein anderer Auftrag per Doppelklick geöffnet werden soll
- Auftragszeile blinkt nun auch, wenn Auftrag doppelt geklickt wird (analog zu der Adress- und Artikelliste)
- Schlichter Wechsel zur Dokumentansicht, wenn doppelt geklickter Auftrag bereits offen ist
- Keine Fehlermeldung mehr, wenn beim Löschen eines Auftrags das Dossier-Verzeichnis nicht vorhanden ist
- Diverse weitere Korrekturen und Verbesserungen an verschiedenen Orten

## **Version 2.0 (Dezember 2005)**

- Erfassungsdialog für einzelne Adressen inklusive Multi-Bearbeitung
- Neuer Tab "Aufträge", in dem die bisher erstellten Aufträge gemäss bestimmten Kriterien aufgelistet werden
- Öffnen von erstellten Aufträgen direkt in der Liste per Doppelklick
- Neues, umfassendes Mahnungswesen hinzugefügt:
	- o Automatisches Erstellen und Ablegen von Mahnungen mit wenigen Mausklicks
	- o Leichte Kontrolle der Zahlungseingänge durch verschiedene Anzeigen
	- o Leichtes Eintragen der Zahlungseingänge durch Popup-Menu
- Der Vorschlag für den Rechnungsbetreff ("Auftrag Nr. x") ist nun frei eingebbar
- Neue Tooltips zur Anzeige diverser Informationen:
	- o abgeschnittene Inhalte von Zellen und Kolonnenüberschriften einer Tabelle werden vollständig angezeigt
	- o Alle Angaben einer Adresse
	- o Ablaufdaten beim Mahnungswesen
- o Zahlungskonditionen beim Betrag
- Monatskalender zur Anzeige und Auswahl eines Datums
- Rechtsklick bei Adresse zum Starten der Erfassung
- Möglichkeit zum Verfassen einer E-Mail an einen Adressaten in der Adressliste
- Mehr Popups bei Rechtsklick auf Objekten in der Dokumentansicht
- Herumhüpfen des Dokumentinhalts wenn die Seite nur teilweise angezeigt wird beseitigt
- Aktuelle Roll-Position des Dokuments wird beim Neudarstellen beibehalten
- Diverse weitere Korrekturen an etlichen Stellen
- Für Tester der früheren Versionen: Die Testzeit der Version 2.0 ist unabhängig von derjenigen der früheren Versionen. Sollte die Testzeit bei Ihnen abgelaufen sein, können Sie die Version 2.0 dennoch testen.

## **Version 1.1 (September 2005)**

- Beim ersten Start von EasyBill nach der Installation wird unter Land in den Optionen gleich das in den Windows-Regionaleinstellungen eingestellte Land eingesetzt. Es muss nicht mehr von Hand eingegeben werden. Dasselbe gilt auch für das Währungssymbol beim Total.
- Die Spalte **PLZ** in der Adressliste ist nun vom Typ Text anstatt Zahl, damit es keine Probleme mit Vornullen gibt
- In der Artikelliste löst der Abschluss der Mengeneingabe mit der Taste Enter den Knopf auf Rechnung aus.
	- Dadurch können Artikel noch effizienter eingegeben werden.
- Bei der Funktion Neu mit gleichen Daten wird nun die alte Auftragsnummer innerhalb des Betreffs als allein stehende Zahl gesucht und nach einer Nachfrage durch die neue Auftragsnummer ersetzt. Bei der vorherigen Version wurde nur ersetzt, wenn der Betreff exakt den Standardtext enthielt.
- Dokument-Rollen mit dem Maus-Rad wird nun immer wahrgenommen
- Bearbeiten von Texten nach dem Wechseln der Dokumenten-Seite geht nun immer
- Maximallängen der Adress- und ArtikelSpalten werden schon bei der Eingabe überprüft. Dadurch gibt es nicht erst beim Speichern der Daten in die Datenbank Probleme.
- Korrekte Fehlermeldung, falls bei einem Zahlenfeld auf dem Dokument eine ungültige Zahl eingegeben wird

## **Version 1.0 (September 2005)**

- Hilfetext mit Tutorial fertig
- Rundungseinheit der Brutto-Werte und der Totale einstellbar
- Netto plus MWST als weitere Rechnungsvariante dazu
- Funktion Neu mit gleichen Daten neu zum Duplizieren von Aufträgen
- Erste Auftragsnummer wählbar
- Auftragsnummer im Rechnungskopf anzeigbar
- Datum in der Zeile "Ortschaft, Datum" frei änderbar
- Eingestellte Spaltenbreiten der Adress- und Artikelliste bleiben jetzt erhalten (in Registrierung abgelegt)
- Die Funktion Mailen geht jetzt auch vom Menu Datei aus
- Alle Texte können nun auch formatiert sein (RTF-Format)
- Alle Texte können nun 65500 Zeichen anstatt nur 255 Zeichen lang sein
- Herumhüpfen des Fensterausschnittes beim Editieren im hochgerollten Zustand weg
- Registrieren jetzt immer möglich
- Datenbankdesign der Felder in der Access-Datenbank korrigiert, sodass nun an allen Orten wie geplant auch Bruchteile eingegeben werden können
- Grössenänderung am Kopf geht jetzt ohne unsichtbaren Anschlag
- Leere Felder verschwinden nicht völlig
- Name "Anfangstext" generell ersetzt durch "Vorlage"
- Diverse weitere Korrekturen

## **Version 0.9 (Juli 2005)**

Erste downloadbare Vorabversion namens "Megos EasyBill". Hat noch kleinere Mängel und kann nicht auf allen Rechnern registriert werden.

## **Die Zukunft von EasyBill**

EasyBill ist in stetiger Weiterentwicklung. Es gibt noch viele Ideen, die in zukünftige Version eingebracht werden sollen. Das Ziel ist, EasyBill zum einfachsten und leistungsfähigsten Rechnungsprogramm für Kleinanwender zu machen. Zukünftige Erweiterungen (kostenlos für registrierte Benutzer der Vorgängerversionen):

- Einbau eines neuen Reiters "Statistik". Dort soll die Summe der Mehrwertsteuerabgaben für einen beliebigen Zeitraum berechenbar sein. Zudem soll man auf einfache Weise statistische Daten über die Kunden und die Aufträge abrufen können, wie zB. der Kunde mit dem grössten Umsatz, Kunden mit schlechter Zahlungsmoral usw.
- Führung eines Lagerbestandes, der beim Produzieren einer Rechnung automatisch nachgeführt wird
- Automatische Berechnung des Arbeitsaufwandes und Aufnahme ins Formular mit einem einzigen Klick
- Wählbares, frei platzierbares Firmenlogo einfügbar
- Grafiken und ev. andere Objekte einfügbar
- Unterschriftsgrafik mit gescanntem Bild einfügbar
- Möglichkeit zum Drucken und Bedrucken eines Einzahlungsscheins (ESR)
- Direkte Umwandlung von Offerte in Rechnung und von Rechnung in Gutschrift
- Erstellen von Quittungen
- Anzeige der Zahlungsmoral eines Kunden direkt in der Adressliste

Falls in dieser Liste etwas Wichtiges fehlen sollte, scheuen Sie nicht davor zurück, uns Ihre Vorschläge zu mailen auf mail@atlas-informatik.ch. Wir sind immer offen für Verbesserungen, und die Weiterentwicklung von EasyBill ist lange noch nicht abgeschlossen. Sie haben also gute Chancen, Ihren Vorschlag in einer späteren Version realisiert zu bekommen.

Bitte mailen Sie uns doch auch Fehler, die Sie angetroffen haben, idealerweise mit ein paar Zeilen, wie man den Fehler reproduzieren kann.

## **Anpassungen**

Sollten Sie andere Anpassungen wünschen, die mit der aktuellen Version von EasyBill nicht gemacht werden können, gibt es noch andere Möglichkeiten:

- 1. Prüfen Sie, ob Sie das Gewünschte ev. mit später erscheinenden Versionen von EasyBill (s. Kapitel "EasyBill Versionen") machen können. Möglicherweise ist ihr Wunsch bereits auf der Liste der zukünftigen Features. Die aktuellste Version solcher Ankündigungen finden Sie jeweils auf der Atlas Informatik-Website unter "Aktuelles".
- 2. Andere oder dringende Wünsche richten Sie bitte direkt an die Atlas Informatik (mail@atlas-informatik.ch). Eine EasyBill-Rechnung ist vom Prinzip her ein Crystal Report, weshalb viele Möglichkeiten zur Anpassung bestehen. Die Atlas Informatik wird Ihnen gerne eine Offerte zu einem vernünftigen Preis machen. Wir machen Ihnen auch gerne im Aufwand eine Spezialversion von EasyBill, die exakt an Ihre Bedürfnisse angepasst ist. Das kann zB. ein Datenimport von oder Datenexport in eine andere Applikation sein.

**Ihre Atlas Informatik** 

Atlas Informatik Andres Rohr Bahnhofstrasse 46 5430 Wettingen Schweiz Tel. +41 56 426 56 13 www.atlas-informatik.ch mail@atlas-informatik.ch

Mehr Infos und neuere Versionen von EasyBill unter: www.easybill.ch

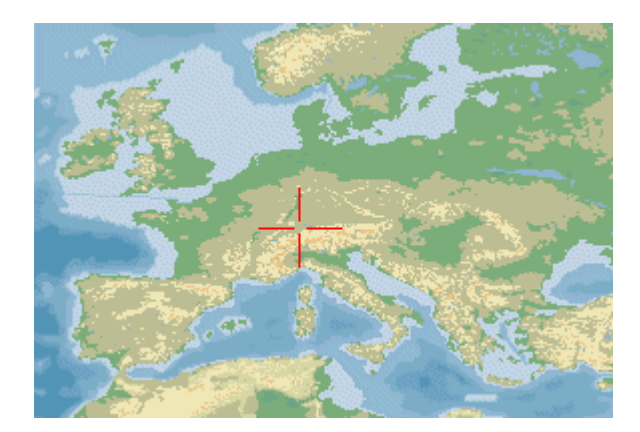